**Aplicativo**<br>para la Gestión para la Gestión de Preinversión Guía de uso de Preinversión

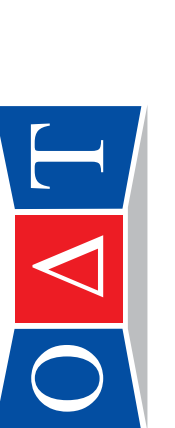

Observatorio para el<br>Aesarrollo Territorial

Observatorio para el<br>Aesarrollo Territorial Comunidad de Madrid**THE CONSTRUCTION** La Suma de Todos **Comunidad** de Ma DAT

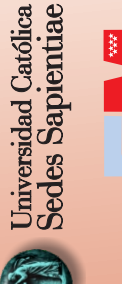

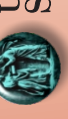

Proyecto:<br>"Aplicación Informática<br>para mejorar la Gestión<br>de la Inversión Pública" "Aplicación Informática para mejorar la Gestión de la Inversión Pública"

> Dirección: Jr. Marte 7485, Urb. Sol de Oro. Dirección: Jr. Marte 7485, Urb. Sol de Oro. Los Olivos - Lima Perú Teléfono: (51 - 1) 533-7515 Anexo 107 Correo: odt@ucss.edu.pe Página Web: www.ucss.edu.pe/ODT Los Olivos – Lima Perú Teléfono: (51 – 1) 533-7515 Anexo 107 Correo: odt@ucss.edu.pe Página Web: www.ucss.edu.pe/ODT

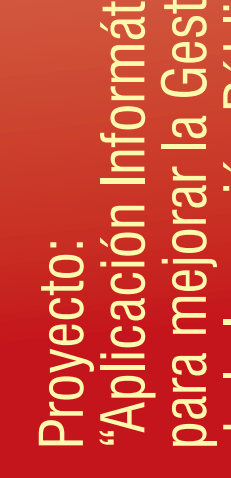

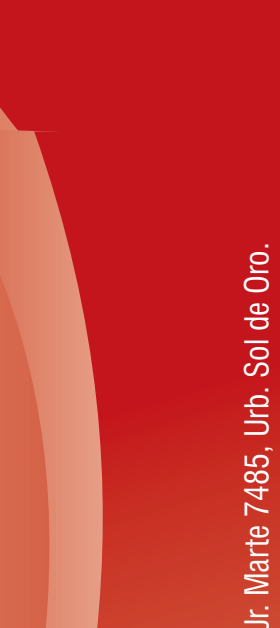

*acompañando a los actores sociales y económicos, públicos y*  acompañando a los actores sociales y económicos, públicos y *privados, en la toma de decisiones desde una perspectiva de*  privados, en la toma de decisiones desde una perspectiva de *"Somos un equipo comprometido en la tarea de generar y*  "Somos un equipo comprometido en la tarea de generar y *difundir bases de datos, indicadores e investigaciones*  difundir bases de datos, indicadores e investigaciones desarrollo territorial integral" *desarrollo territorial integral"*

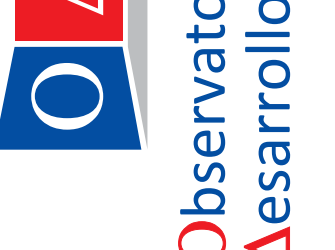

Aplicativo Informático para la Gestión de Preinversión

*Guía de uso*

Aplicativo Informático para la Gestión de Preinversión Guía de uso Año 2012

© 2012 Universidad Católica Sedes Sapientiae Universidad Católica Sedes Sapientiae Esq. Constelaciones y Sol de Oro s. n. Urb. Sol de Oro. Los Olivos Teléfonos: (51-1) 533-0008 / 533-5744 / 533-6234 anexo 241 Correo electrónico: feditorial@ucss.edu.pe Dirección URL: <www.ucss.edu.pe/fondo/fondo.htm>

 $\degree$  2012 Observatorio para el Desarrollo Territorial (O $\triangle$ T). Jr. Marte 7485. Urbanización Sol de Oro. Los Olivos, Lima-Perú. Teléfonos: (01) 533-7515 interno 101 Correo electrónico: odt@ucss.edu.pe Dirección URL: www.ucss.edu.pe/ODT

Guido Maggi. Presidente del Observatorio para el Desarrollo Territorial ( $O\Delta T$ ).

**Elaborado por:**  Observatorio para el Desarrollo Territorial ( $O\Delta T$ ).

**Responsables:** 

Oswaldo Cruz Ruiz **Canadia et al. 7 contracts** ocruiz@ucss.edu.pe Jorge Ibáñez Vizcarra *jibanez@ucss.edu.pe* 

### **Equipo Técnico:**

Iván Figueroa Apéstegui Víctor Zapata Cuadros Javier Lijarza Olivera Katherine Chauca Escobar Elvia Albarrán Medina Juan Ruiz Salazar

**Diseño y diagramación:** Daniel Antonio Ramos Romero danielrr2002@hotmail.com

Impreso en Perú-Printed in Peru - Primera edición, Lima, marzo 2012 Tiraje 500 ejemplares Llamkay SAC Av. Manco Cápac 7296, Los Olivos

**Con el agradecimiento a: Municipalidades Distritales Con el agradecimiento a: (sólo los logos)**

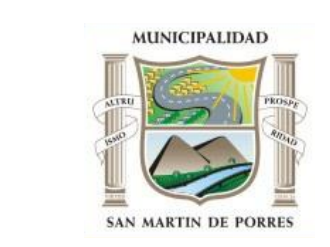

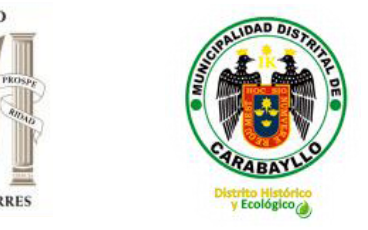

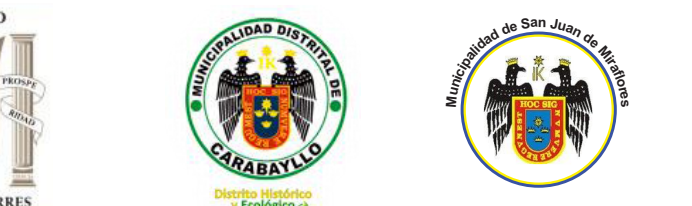

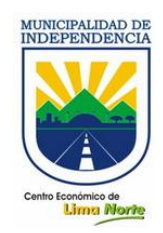

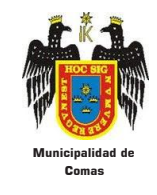

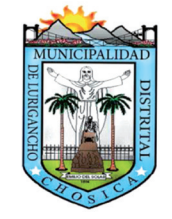

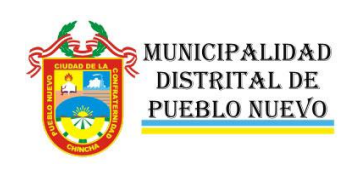

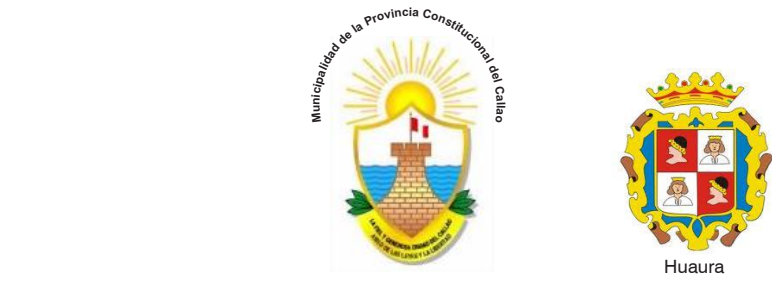

# Municipalidades Provinciales Municipalidades Provinciales:

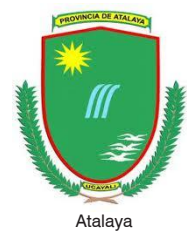

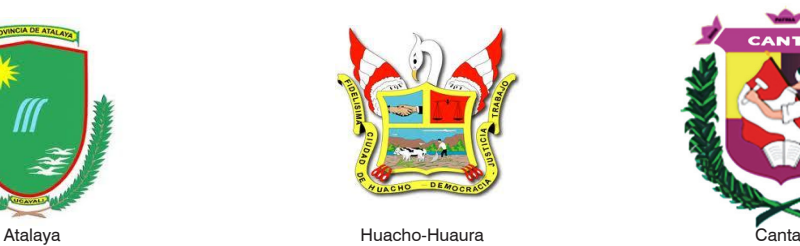

# Índice

# APLICATIVO INFORMÁTICO PARA LA GESTIÓN DE PREINVERSIÓN

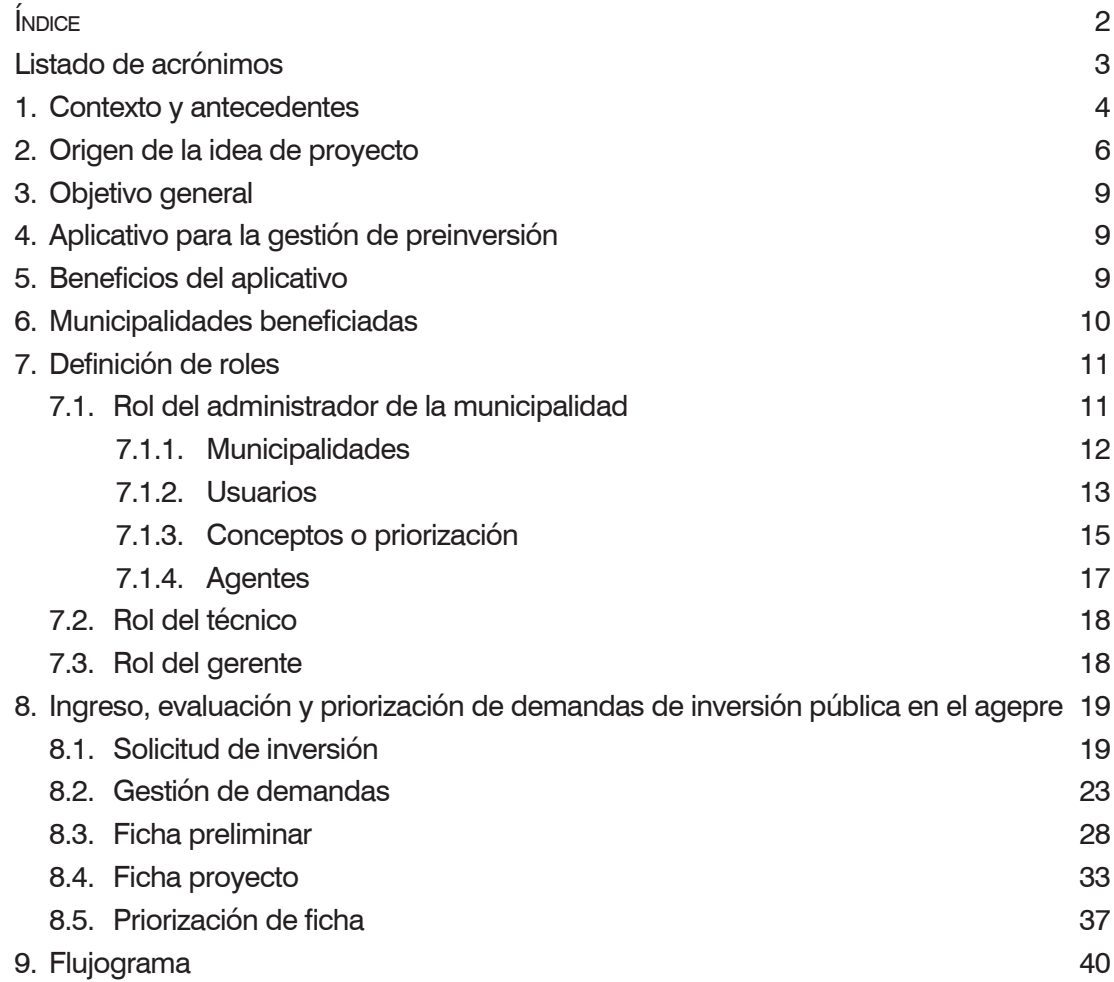

## **LISTADO DE ACRÓNIMOS**

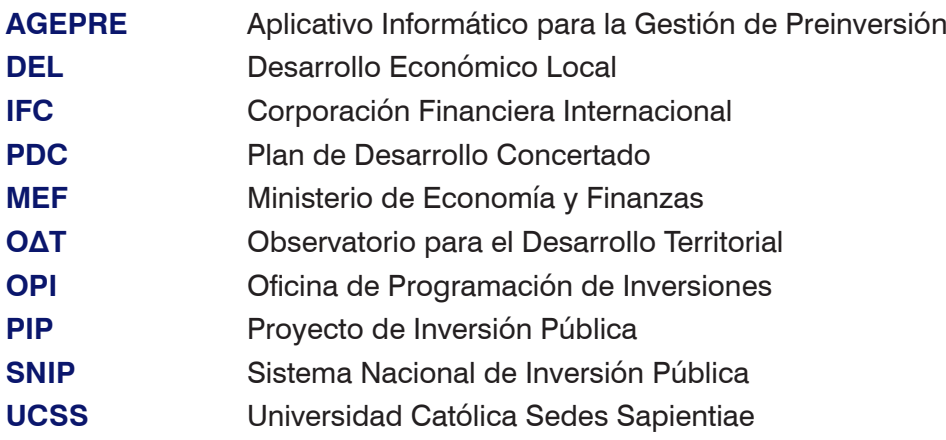

Aplicativo Informático para la Gestión de Preinversión <sup>e Preinversión **7**<br>*Guía de uso* **7**</sup>

# Aplicativo Informático para la Gestión de Preinversión

### 1. CONTEXTO Y ANTECEDENTES

La participación ciudadana en el Perú cobra cada día mayor importancia en la gestión de los gobiernos locales y donde se ha desarrollado, demuestra que la transparencia y el diálogo son mecanismos eficaces para lograr mejores decisiones.

Si bien, el ámbito de la participación ciudadana en la gestión local es amplia, debido a que abarca todos los aspectos del desarrollo humano en la comunidad; el aspecto que tiene mayor interés es la participación de los ciudadanos en la toma de decisiones sobre las inversiones públicas que deben ejecutarse por el gobierno local, la cual se produce a través del proceso del Presupuesto Participativo.

El desarrollo local es un proceso permanente, para lo cual el Gobierno Local debe contar con instrumentos de gestión y diseño de políticas públicas con el necesario consenso y compromiso ciudadano; lo cual es fundamental para la definición de las actividades y proyectos que respondan a las reales necesidades de la realización humana y al desarrollo de capacidades territoriales e institucionales que aseguren el desarrollo sostenible

En ese sentido, en el marco de la modernización de la gestión del Estado, se busca la obtención de mayores niveles de eficiencia del aparato estatal, de manera que se logre una mejor atención a la ciudadanía, priorizando y optimizando el uso de los recursos públicos.

Por ello, se busca principalmente un Estado<sup>1</sup>:

- Al servicio de la ciudadanía.
- Con canales efectivos de participación ciudadana.
- Descentralizado y desconcentrado.
- Transparente en su gestión.
- Con servidores públicos calificados y adecuadamente remunerados.
- Fiscalmente equilibrado.

<sup>1</sup> Tomado de la Ley Marco de Modernización de la Gestión del Estado.

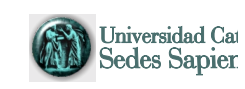

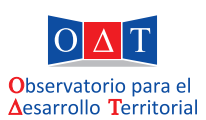

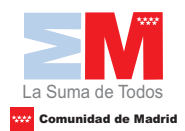

Para el cumplimiento de estas acciones, es necesario que la relación entre el Estado con el ciudadano sea fluida y transparente, por lo cual se busca lograr una adecuada democracia participativa, en donde el Estado promueve los mecanismos de participación de los ciudadanos, y un eficaz control ciudadano, que les da el derecho a la sociedad civil de participar en los procesos de formulación presupuestal, fiscalización, ejecución y control de la gestión del Estado.

De otro lado, dentro de los objetivos sociales de la descentralización peruana, podemos apreciar los siguientes:

- • Participación ciudadana en todas sus formas de organización y control social.
- • Incorporar la participación de las comunidades campesinas y nativas, reconociendo la interculturalidad, y superando toda clase de exclusión y discriminación.

Para lograr estas acciones, los servidores del Estado deben:

- Brindar al ciudadano un servicio imparcial, oportuno, confiable, predecible y de bajo costo.
- • Otorgar la información requerida en forma oportuna a los ciudadanos.
- • Someterse a la fiscalización permanente de los ciudadanos tanto en lo referido a su gestión pública como con respecto de sus bienes o actividades privadas.

Sin embargo, muchas veces las acciones desarrolladas en la administración pública generan enormes "cuellos de botella", que retrasan los procedimientos al interior de los gobiernos locales, impidiendo una adecuada gestión de las inversiones locales.

En este contexto la UCSS es una comunidad académica y científica en comunión con la doctrina, magisterio y moral de la Iglesia Católica, que promueve la formación universitaria de los jóvenes con el objetivo de formar profesionales responsables y hombres libres, preparados para afrontar el reto de responder a los problemas y exigencias de la realidad.

Asimismo, la UCSS busca contribuir decididamente al desarrollo local insertado en el proceso de descentralización del Estado, uniendo la investigación académica con la experiencia práctica de colaboración con entidades sectoriales del Estado, gobiernos locales, ONGs, empresas y gremios, dirigiendo sus actividades hacia la investigación aplicada, para definir nuevos conceptos y técnicas, identificar buenas prácticas que puedan ser aplicados a nivel nacional e internacional.

Por su parte el OΔT es el centro de investigación socio económica de la UCSS orientado a la investigación teórica y práctica para lograr el desarrollo local, que contribuye en la tarea de crear y difundir bases de datos, indicadores y estudios que permitan el desarrollo integral del territorio con la base del bien común.

En el OΔT se trabaja articuladamente con los principales actores sociales y económicos, sean estos públicos o privados, en la toma de decisiones desde una perspectiva de desarrollo territorial integral, buscando la institucionalización de prácticas de gestión que puedan ser aplicadas para contribuir al desarrollo local y del país.

Dentro del OΔT, encontramos el Área de Gestión Pública y DEL, que se dedica principalmente a:

- Capacitación y asistencia técnica a entidades públicas y organizaciones de la sociedad civil.
- • Ejecución de proyectos.
- • Elaboración de estudios de investigación.
- • Formulación de cursos dentro del marco de la gestión pública y el desarrollo local.

El presente proyecto "Aplicación informática para mejorar la gestión de la inversión pública", cuenta con el financiamiento de la Comunidad de Madrid para su formulación y ejecución y la propuesta del mismo significa un modelo de intervención que permita que los funcionarios de los gobiernos locales apliquen las mejores prácticas identificadas en el proceso de la gestión de las inversiones en el marco de la normatividad peruana vigente. En el desarrollo del proyecto se ha elaborado un software como herramienta informática, que sistematiza las mejores prácticas a nivel de los municipios del proceso de la gestión de las inversiones, que va desde la identificación de las ideas de proyecto hasta la culminación de los estudios de preinversión. Además se ha brindará la capacitación en el uso de la herramienta así como de asistencia técnica virtual hasta el año 2014 desde la implementación y uso del mismo, lo cual implica la instalación en los municipios participantes del software producido.

### 2. ORIGEN DE LA IDEA DE PROYECTO

La UCSS, desde el año 2006 viene ejecutando proyección social en Lima Norte, a través de acciones conjuntas con gobiernos subnacionales en favor de la mejora de la gestión pública. En ese sentido, entre los años 2009 y 2011 ejecutó para la Corporación Financiera Internacional (IFC) en el marco del Programa CANON que ejecuta dicha entidad, el diagnóstico y evaluación de los procesos de inversión en 30 municipalidades entre provinciales y distritales, desarrollando posteriormente un Plan de Acción para las mejoras necesarias de su gestión de inversión local, al haber identificado los temas prioritarios que necesitan ser atendidos, lo cual nos ha facilitado crear iniciativas que contribuyan a su buen desempeño.

En la actualidad existen múltiples aplicativos informáticos vinculados al SNIP que buscan facilitar el desarrollo de proyectos a nivel nacional. Sin embargo, ninguno

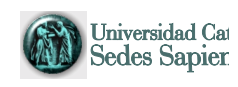

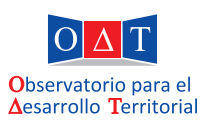

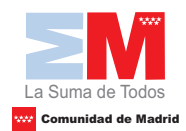

de ellos mide el ciclo de inversión desde el recojo de demandas de inversión, con lo cual no se podría identificar plenamente el origen de las demandas de inversión pública.

Esta y otras experiencias se han complementado para que la UCSS obtenga una visión panorámica del análisis de la gestión de inversiones y los elementos que se encuentran al interior del mismo, del cual se ha podido identificar que existen un conjunto de problemáticas que necesitan atención. Entre estas tenemos la inadecuada identificación del problema central para formular un proyecto de inversión pública, la atomización de las demandas de inversión en los procesos participativos, la no diferenciación entre una solicitud que debe atenderse con proyecto o debe atenderse como una actividad, etc. Este tipo de carencias son los que pretende abordar el proyecto **"Aplicación Informática para mejorar la Gestión de la Inversión Pública",** a través de un aplicativo que ha diseñado la UCSS, complementario al conjunto de instrumentos que existen, el cual tiene el propósito de favorecer la ejecución de los recursos públicos para la inversión con eficiencia y *Aplicativo informático para la Gestión de la Preinversión* efectividad apoyando el presupuesto por resultados que se viene incorporando en las organizaciones públicas.

Algunos de los portales que ha desarrollado el Ministerio de Economía y Finanzas, son los siguientes: que se viene incorporando en las organizaciones públicas.

- Banco de Proyectos que ha desarrollado el Ministerio de Economía y Finanzas, son los portales que ha de Economía y Finanzas, son los portales que ha de Economía y Finanzas, son los portales que ha el ministerio de Econom
- Programación multianual
	- · Módulo para seguimiento
	- Centro de información para la formulación de proyectos de inversión pública
	- Registro de especialistas
	- • FONIPREL Centro de información para la formulación de proyectos de inversión pública  $R = R \cdot \text{C} \cdot \text{C} \cdot \text{C} \cdot \text{C} \cdot \text{C}$
	- · Vinculación y Georeferencia de PIP

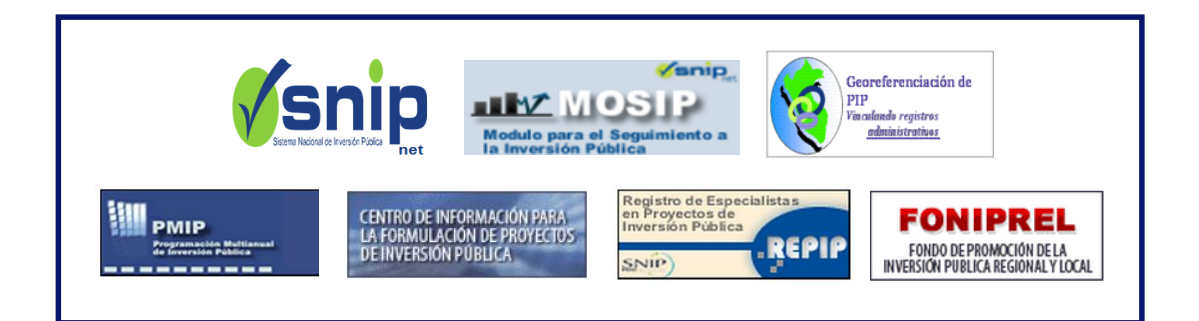

El análisis de la gestión de inversiones (que se aprecia en el esquema siguiente), contempla los ámbitos técnico y administrativo, que son relevantes para lograr una comprensión integral de todas las acciones institucionales que se realizan para la gestión de proyectos. La evaluación distingue cuatro ámbitos de la gestión de inversiones, a través de los cuales transita la vida de un proyecto; las acciones que la institución realice en cada uno de ellos es lo que determina la calidad y oportunidad de los resultados, así como la eficacia, eficiencia y transparencia de la gestión en el uso de los recursos públicos destinados a inversión, en atención a las demandas y al desarrollo de la jurisdicción.

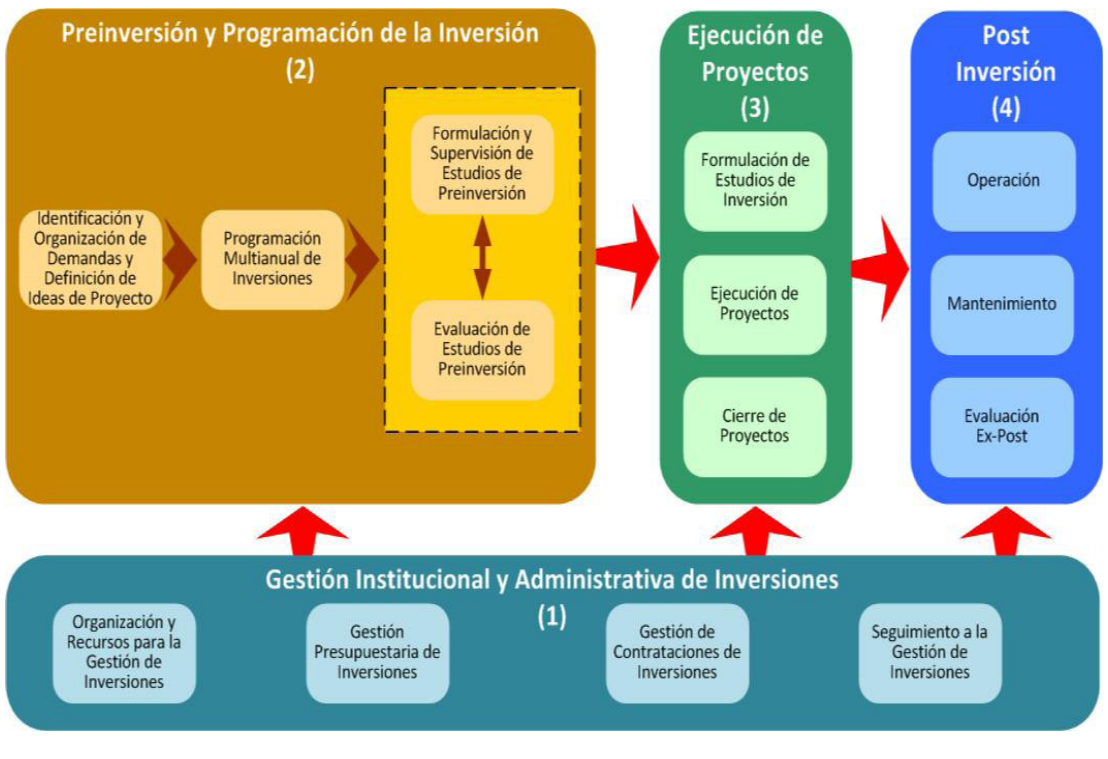

# **CICLO DE GESTIÓN DE INVERSIONES**

Fuente: Programa CANON Elaboración: Programa CANON

En el aspecto relacionado con la identificación y organización de las demandas y definición de ideas de proyecto, nos encontramos con una serie de preguntas que muchas veces nos hacemos y pocas veces obtenemos respuestas positivas, como las siguientes:

• ¿Existe un diagnóstico territorial para identificar las principales brechas de servicios, potencialidades sin desarrollar, riesgos en el territorio y problemas más significativos?

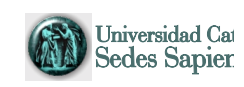

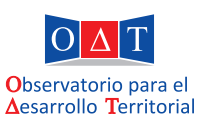

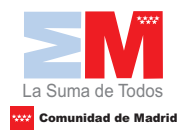

- • ¿El diagnóstico territorial sirvió como insumo para orientar el trabajo en el Presupuesto Participativo?
- • ¿Además del Presupuesto Participativo, están definidas otras fuentes (institucionales o ciudadanas) para recoger las demandas sociales, las cuales son los insumos fundamentales para la formulación y ejecución de la inversión?
- • ¿Existe un procedimiento, mecanismo y espacios definidos para el adecuado recojo de las demandas de inversión?
- ¿Existen un formato de solicitud de inversión estandarizado y mecanismos de presentación de la solicitud por mesa de partes u otro medio de fácil acceso?
- ¿Existen mecanismos y procedimientos definidos y transparentes para que los ciudadanos puedan hacer el seguimiento de sus necesidades de inversión?
- • ¿Los ciudadanos reciben respuesta sobre la atención de sus solicitudes de inversión?
- • ¿Existen procedimientos y criterios definidos para verificar la importancia de las demandas de inversión?
- • ¿Las decisiones de inversión se alinean de manera coherente con los objetivos estratégicos locales, provinciales, regionales y nacionales?
- *iLa inversión pública atiende los verdaderos problemas sociales?*
- • ¿Losmecanismosdepriorizaciónparadecidirlainversiónsonlosadecuados?
- • ¿Los documentos de preinversión tiene los suficientes elementos y contenidos o cumplen cabalmente con lo que establece las directivas del SNIP?

En vista de ello, se busca a través del presente proyecto *Aplicación informática para mejorar la gestión de la inversión pública*, solucionar los problemas existentes brindando una herramienta de fácil uso y que permita a los gobiernos locales promover la participación ciudadana en la formulación, debate y concertación de sus demandas de inversión, garantizando mecanismos de control y evaluación.

### 3. OBJETIVO GENERAL

Obtener un instrumento que permita recoger información de manera sencilla y ágil desde la identificación de la demanda de inversión, hasta la obtención de un contenido básico y relevante para la formulación de un perfil de proyecto de inversión pública de calidad, con el propósito de impulsar el uso eficiente de los recursos destinados a la inversión y que estos realmente produzcan los servicios planificados, es decir, que trasladen el bienestar esperado a la población.

## 4. APLICATIVO INFORMÁTICO PARA LA MEJORA DE LA GESTIÓN DE PREINVERSIÓN

El aplicativo es un software al cual se accede vía web, el cual permite ingresar las demandas presentadas por los diversos actores (públicos o privados), organizarlas y agruparlas, elaborando una ficha de proyecto. Dichas fichas luego pueden ser priorizadas de acuerdo a los criterios determinados por la municipalidad permitiendo una mejor elaboración de perfiles y a su vez informando oportunamente a la población sobre la situación de sus demandas presentadas.

En concreto, esta herramienta sugiere un ordenamiento de los procedimientos que tienen que ver con la gestión de la inversión pública. Según las prácticas encontradas por la UCSS a través del OΔT en los trabajos de campo con gobiernos locales; serviría a los funcionarios públicos para la aplicación de procesos estandarizados, permitiendo una mayor y mejor participación de la ciudadanía al expresar con alguna precisión las principales necesidades en sus territorios, con lo cual se tendría suficientes elementos para involucrar los recursos destinados a la inversión.

### 5. BENEFICIOS DEL APLICATIVO

El AGEPRE le permitirá a cada gobierno local los siguientes beneficios:

- Contar con una herramienta y un procedimiento para el recojo de las demandas de inversión pública de los diferentes actores (públicos y privados).
- Definición de un formato de solicitud de inversión estandarizado.
- Establecimiento de un procedimiento de respuesta oportuno de las demandas presentadas conforme a cada etapa en que se encuentre las mismas, agilizando la transparencia y el control ciudadano.
- • Uso de criterios establecidos para verificar si una demanda de inversión corresponde ser atendida con un proyecto de inversión pública o no.
- • Agrupación de demandas de inversión, de acuerdo a criterios establecidos, en concordancia con los objetivos del PDC, evitando la atomización de proyectos.
- Formulación de una ficha de idea de proyecto agrupando las diferentes demandas de inversión similares, facilitando la elaboración de perfiles.
- • Priorización de las demandas de proyectos presentadas, de acuerdo a criterios elaborados, para la formulación de perfiles.
- • Niveles de control para los responsables de su registro.

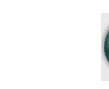

14

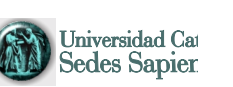

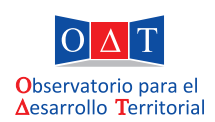

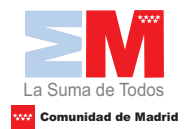

### 6. MUNICIPALIDADES BENEFICIADAS

Las municipalidades beneficiadas con el proyecto son:

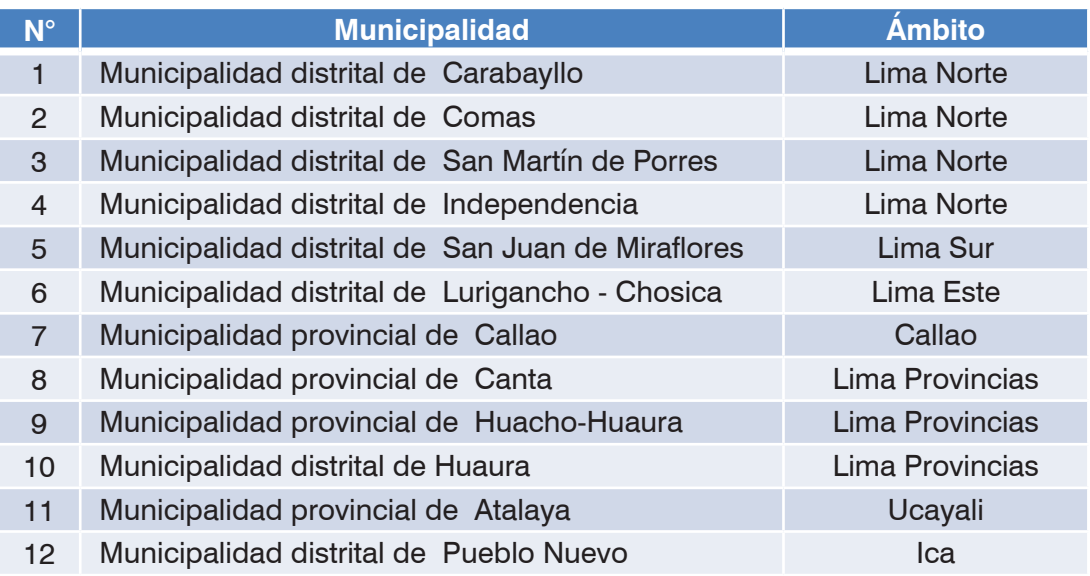

### 7. DEFINICIÓN DE ROLES

- • Administrador de de la municipalidad.
- • Técnico.
- • Gerente.

Para cada usuario, se realizará los siguientes pasos:

### 7.1. Rol del Administrador de la Municipalidad

Este usuario tiene la funcionalidad de cargar en el aplicativo los parámetros de priorización, las características de la municipalidad y modificar o crear nuevos usuarios.

Para ingresar al usuario se debe de elegir la municipalidad, escribir el nombre de usuario y su respectiva contraseña. Luego de realizar lo anterior, hacer clic en el botón "*Entrar"*.

Aplicativo Informático para la Gestión de Preinversión *Guía de uso* 15

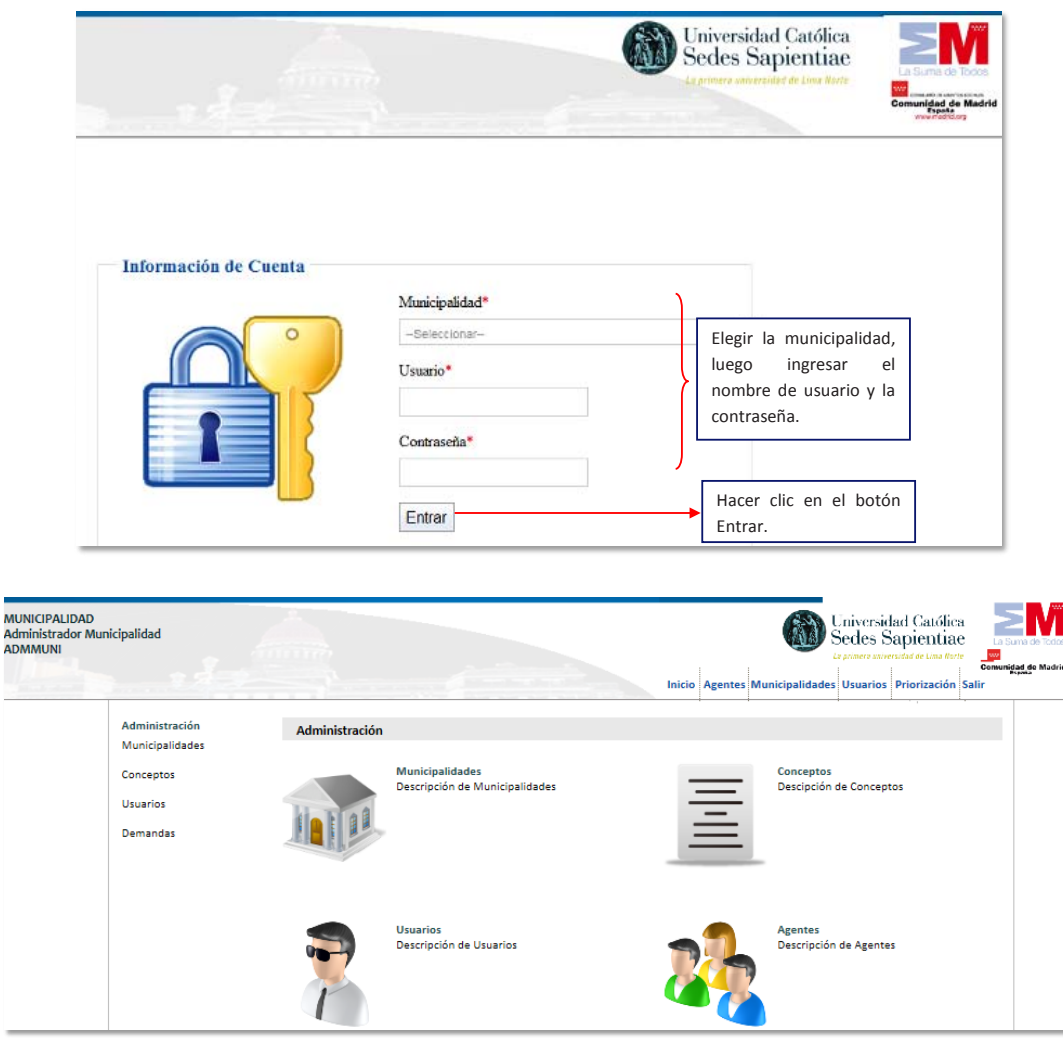

En dicha cuenta se podrá ingresar a:

### 7.1.1. Municipalidades

En esta sección se podrá cambiar o modificar la descripción, las siglas, el logo, el mapa, el dominio y los objetivos de la municipalidad correspondientes al PDC.

Para realizar dichos cambios, se deben seguir los siguientes pasos:

**Paso 1:** hacer clic en "*Municipalidades" o en el ícono que se señale*.

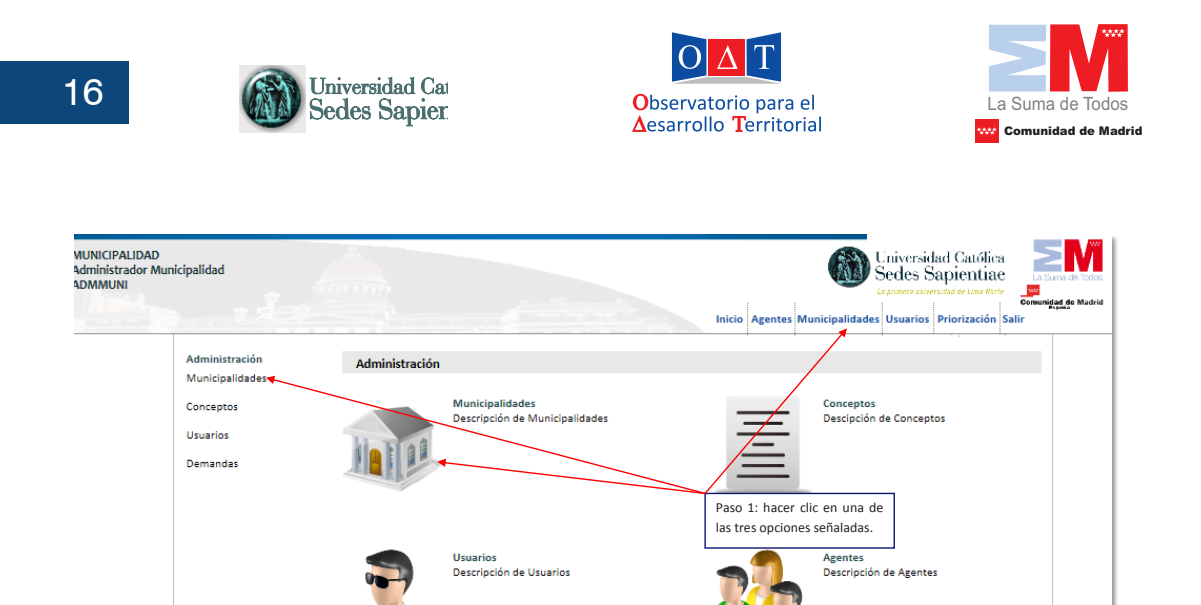

**Paso 2:** escribir en los recuadros correspondientes la *Descripción, Siglas y el*  **Paso 2:** escribir en los recuadros correspondientes la *descripción, siglas y el dominio*. *Dominio*.

*Aplicativo informático para la Gestión de la Preinversión*

**Paso 3:** hacer clic en el botón "*Examinar"* para colgar o subir *el Logo y el Mapa*.

**Paso 4:** hacer clic en el botón "*Guardar"*.

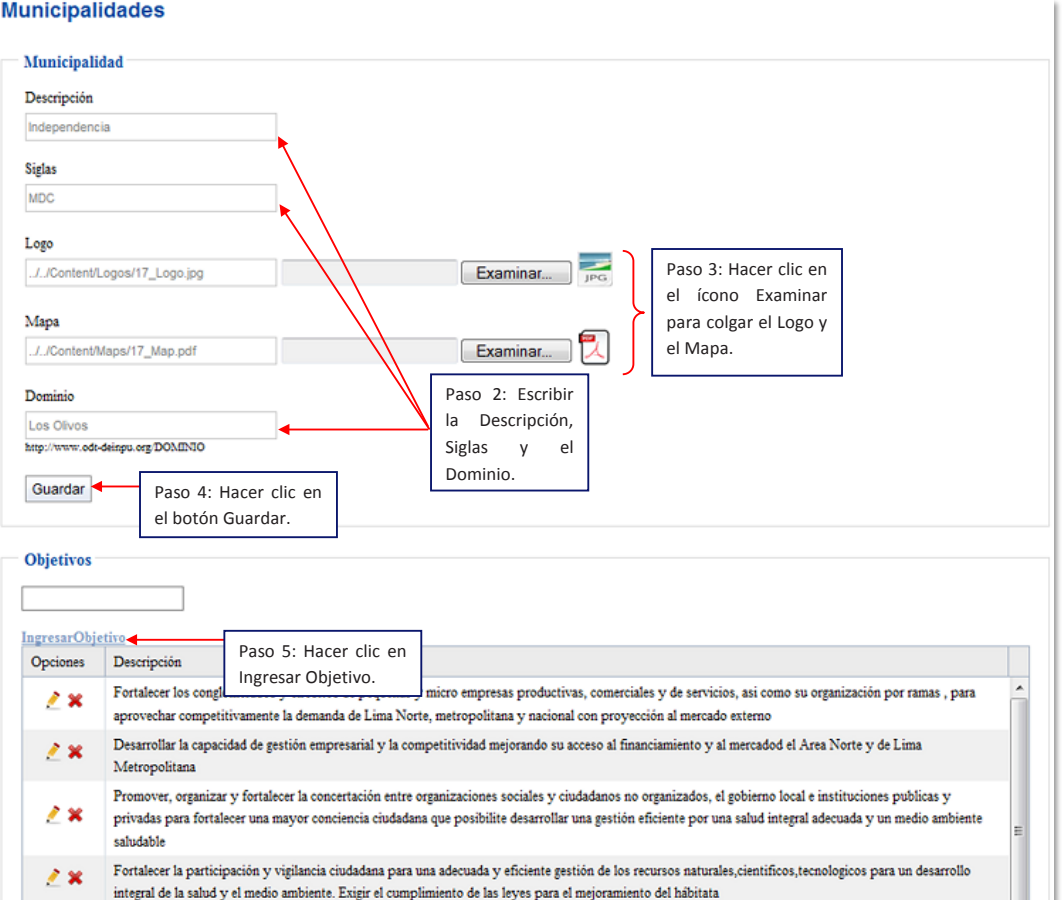

Paso 5: hacer clic en "Ingresar Objetivo".

**Paso 6:** escribir en el recuadro en blanco los objetivos del PDC.

**Paso 7:** hacer clic en el botón "*Crear"*.

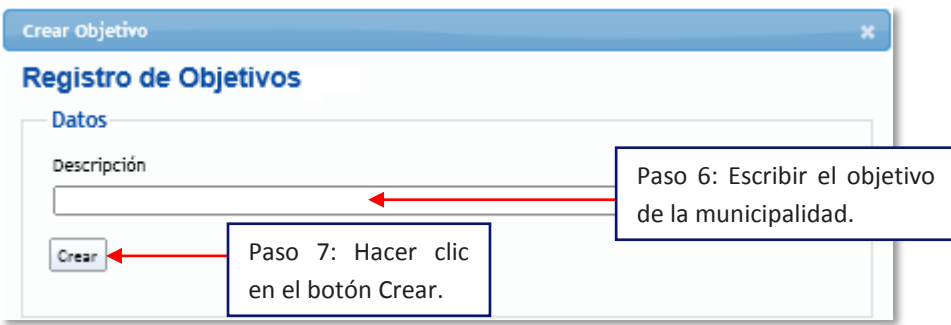

**Paso 8:** repetir la acción para cada nuevo objetivo. **Paso 8:** repetir la acción para cada nuevo objetivo.

### 7.1.2. Usuarios

rol a cumplir, el nick y la contraseña. En esta sección se podrá crear usuarios, en donde se establecerá o seleccionará el

Para realizar dichas acciones, se deberá seguir los siguientes pasos:

Hacer clic en "Us*uarios"* o en el ícono que se señala.

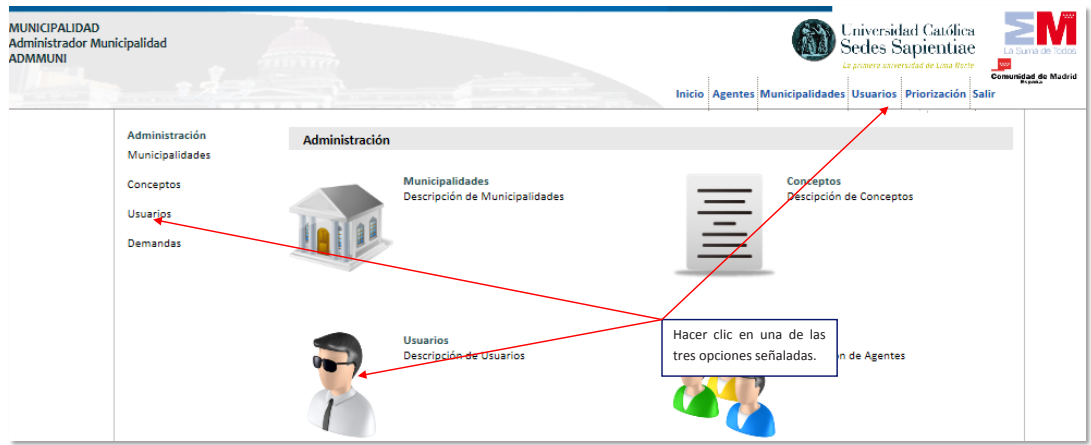

### **Para crear nuevo usuario:**

**Paso 1:** hacer clic en "*Nuevo Usuario"*.

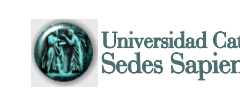

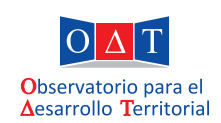

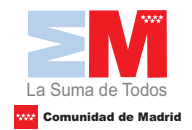

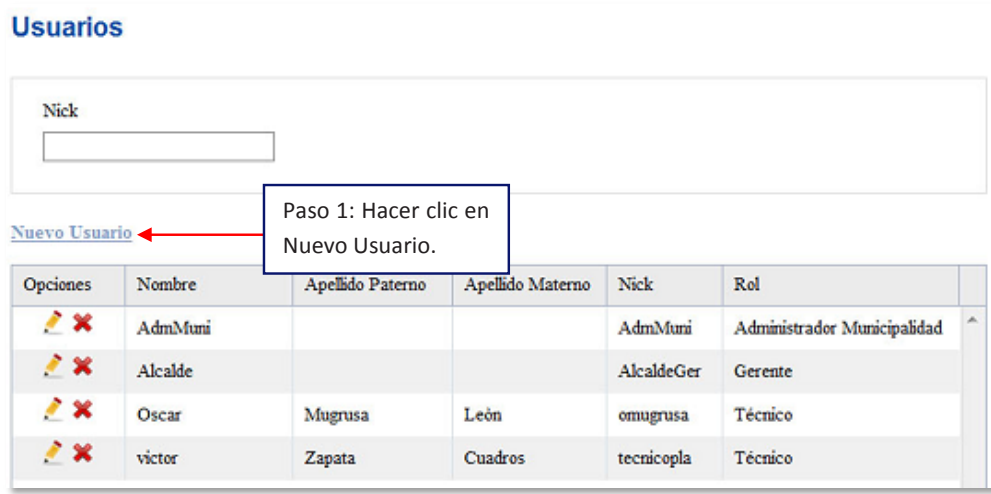

**Paso 2:** hacer clic en el recuadro correspondiente al rol y elegir el mismo. **Paso 2:** hacer clic en el recuadro correspondiente al rol y elegir el mismo.

**Paso 3:** escribir el nombre y apellidos del funcionario, el nick y el password.

**Paso 4:** hacer clic en el botón "*Guardar"*. **Paso 4:** hacer clic en el botón "*Guardar"*.

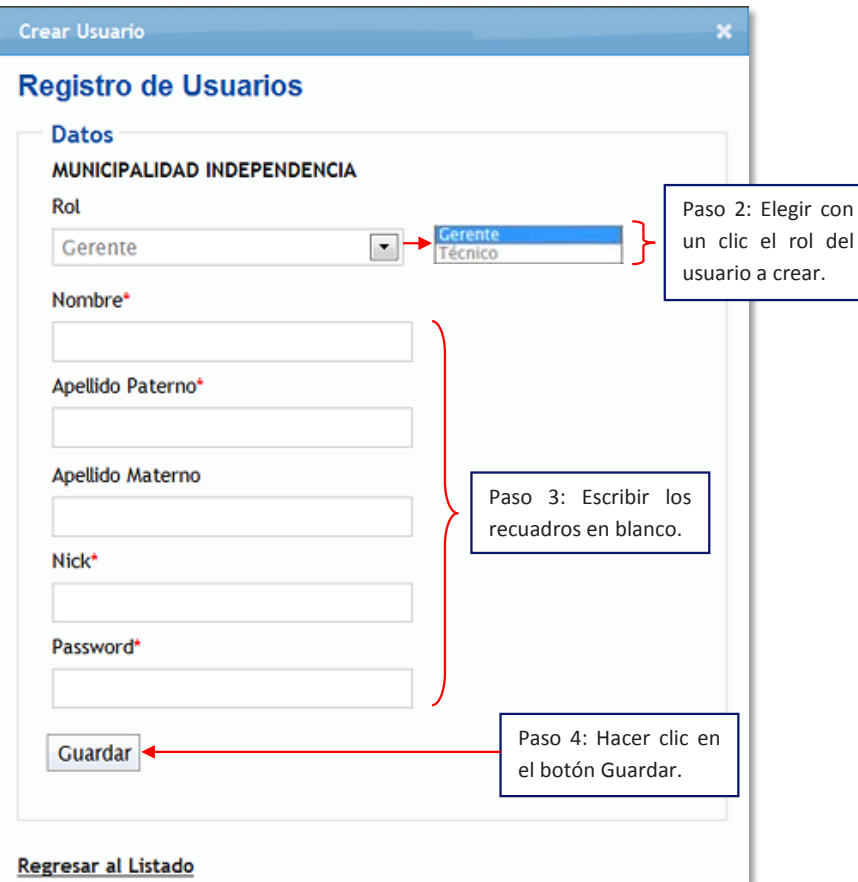

18

# **Para modificar o eliminar un usuario existente: Para modificar o eliminar un usuario existente:**

**Paso 1:** para realizar modificaciones, hacer clic en el ícono del lápiz. **Paso 1:** para realizar modificaciones, hacer clic en el *ícono del lápiz*.

**Paso 2:** para eliminar el usuario, hacer clic en el aspa "x" de la columna "Opciones". **Paso 2:** para eliminar el usuario, hacer clic en el aspa "*x"de la columna "Opciones".*

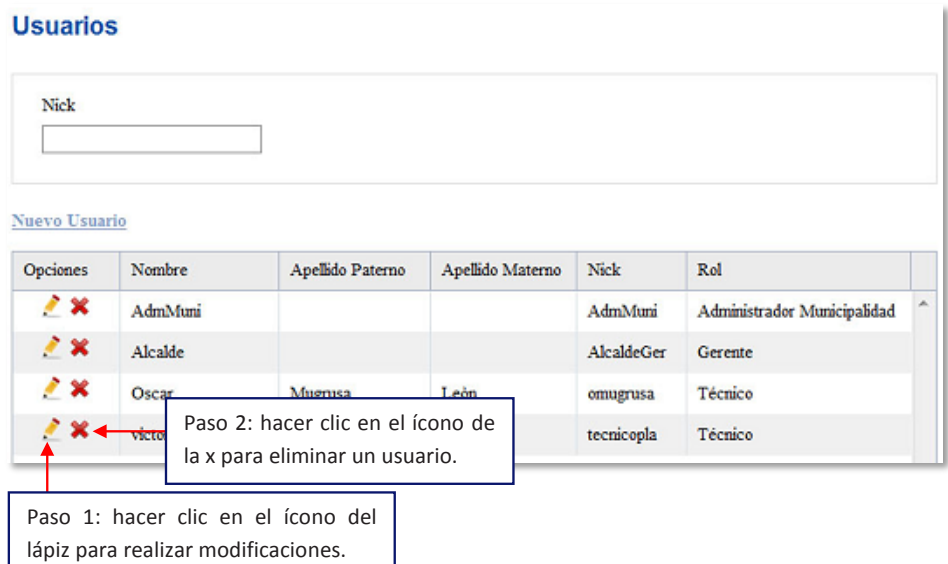

### 7.1.3. Conceptos o Priorización

En esta sección se puede crear o visualizar los criterios de priorización de las demandas.

Para realizar dichas acciones se deben seguir los siguientes pasos:

Hacer clic en "*Conceptos" (Priorización)* o en el ícono que se se*ñala*.

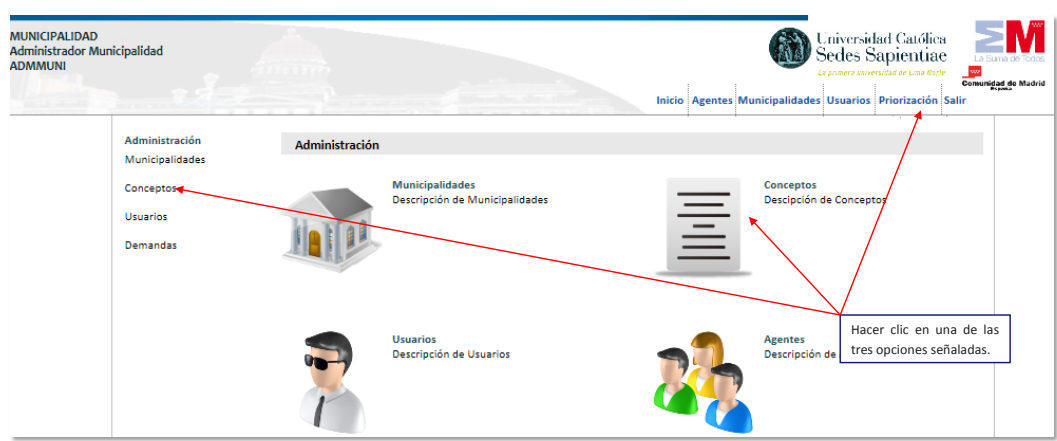

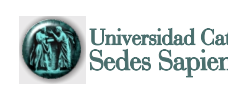

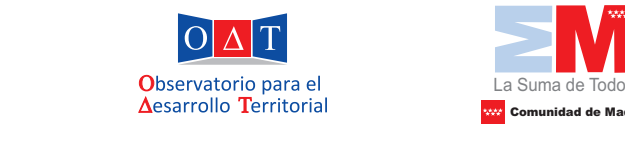

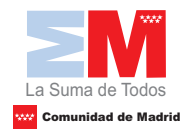

### **En una primera parte, se visualizará los criterios propuestos de priorización de En una primera parte, se visualizará los criterios propuestos de priorización de las demandas de las demandas de inversión. inversión.** *Aplicativo informático para la Gestión de la Preinversión Guía de uso*

Paso 1: si desea seleccionar uno de los criterios de priorización preestablecida, hacer un clic en el medio de l hacer un clic en el cuadrado "*Estado"*. cuadrado"*Estado"*. **En 1:** si desea seleccionar uno de los criterios de priorización preestablecida **inversión.**

**Paso 2:** para visualizar los criterios de priorización, hacer clic en una de las celdas de la columna "*Criterios"*. "*Criterios"*. **Pau**so 1: Si desega i desenvolver de la selección presentado de la criteria de la critera de la critera de la c<br>Por calidades de la criteria de la criteria de la critera de la critera de la critera de la critera de la cri cuadrado"*Estado"*.

### **Paso 2:** Para visualizar los criterios de priorización, hacer clic en una de las celdas de la columna **Priorización Conceptos Generales** Descripción Opciones Estado Descripción Criterios 03  $\overline{u}$ Relación con objetivos del desarrollo  $\overline{5}$  $28$  $\overline{\mathbf{v}}$  $\overline{5}$  $R$ Paso 2: Hacer clic en Paso 1: Hacer clic para  $22$  $\overline{\mathbf{v}}$ ١r una de las opciones  $\overline{5}$ seleccionar uno de los  $28$  $\overline{\mathbf{v}}$ para visualizar los Re  $\overline{5}$ criterios establecidos. criterios dados.  $2%$  $\overline{\mathbf{v}}$ Relación con el financiamiento  $\overline{5}$ para visualizar los estados en la contrada en la contrada en la contrada en la contrada en la contrada en la c  $28$  $\overline{\mathbf{v}}$  $\overline{5}$ Relación con aportes de la población

### **En la segunda parte, ubicada en la parte inferior, se puede crear nuevos criterios de priorización. En la segunda parte, ubicada en la parte inferior, se puede crear nuevos Paso 1:** hacer clic en "*Nuevo Concepto Específico"*. **criterios de priorización. En la segunda parte, ubicada en la parte inferior, se puede crear nuevos criterios de priorización.**

**Paso 1:** hacer clic en "*Nuevo Concepto Específico"*. **Paso 1:** hacer clic en "*Nuevo Concepto Específico"*.

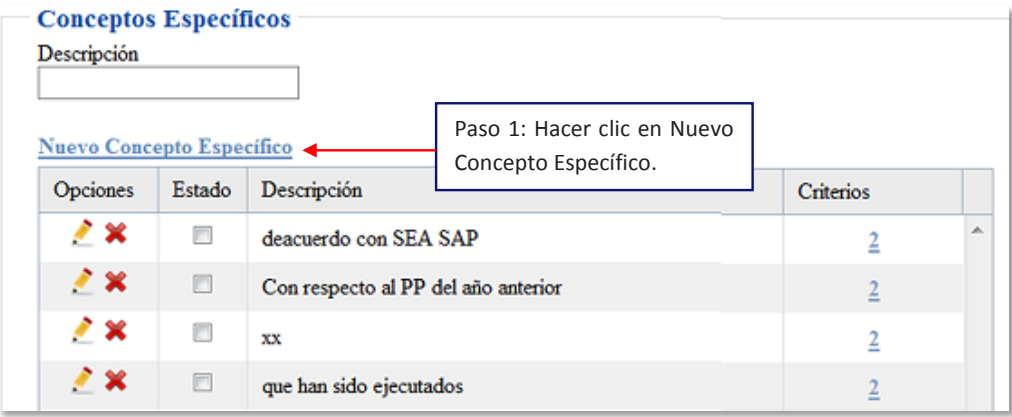

**Paso 2:** escribir la descripción de los criterios de priorización de demanda.

*Página*  que a mayor peso, tendrá una mayor calificación. Se pueden ingresar desde 2 hasta **Paso 3:** escribir los criterios específicos y el peso que le asignará. Tome en cuenta 5 criterios

20

**Paso 4:** para añadir otros criterios, hacer clic en "*Agregar"*. **Paso 4:** para añadir otros criterios, hacer clic en "*Agregar"*.

**Paso 5:** hacer clic en el botón "*Guardar"*. **Paso 5:**hacer clic en el botón "*Guardar"*.

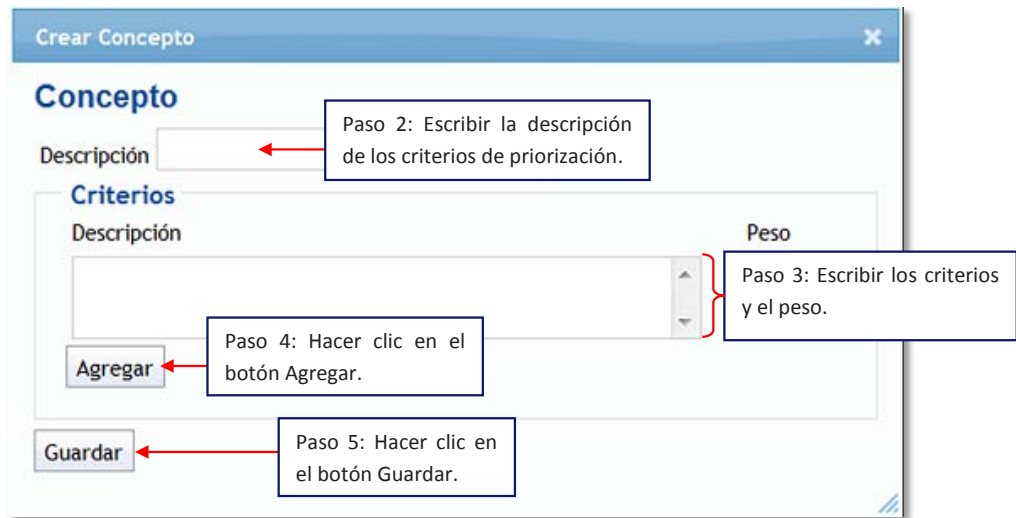

### 7.1.4. Agentes

En esta sección se podrá visualizar los nombres, apellidos, el tipo de documento de identidad y el número del mismo.

Para realizar dicha acción se deben seguir los siguientes pasos:

Hacer clic en "Agentes" (Demandas) o en el ícono que se señala.

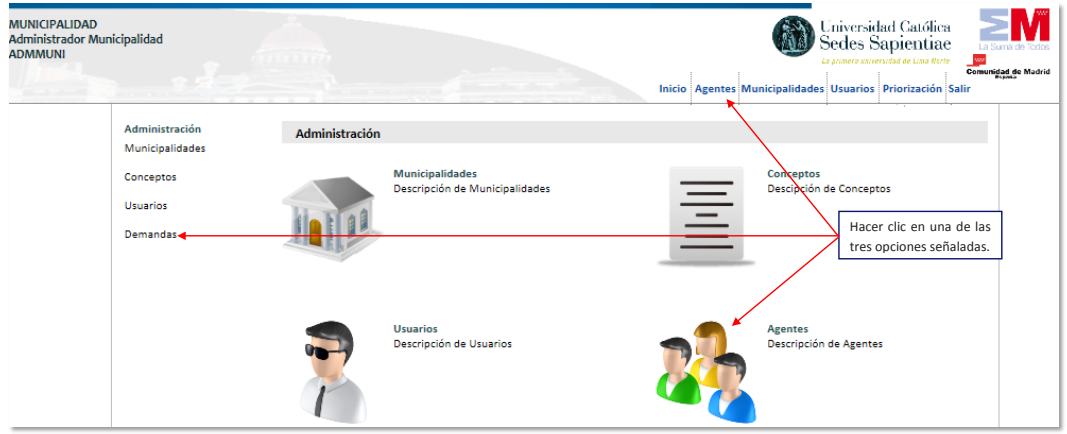

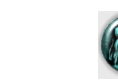

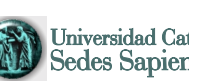

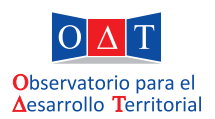

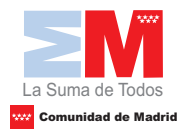

Luego de realizar el paso anterior, se observará la siguiente ventana: Luego de realizar el paso anterior, se observará la siguiente ventana:

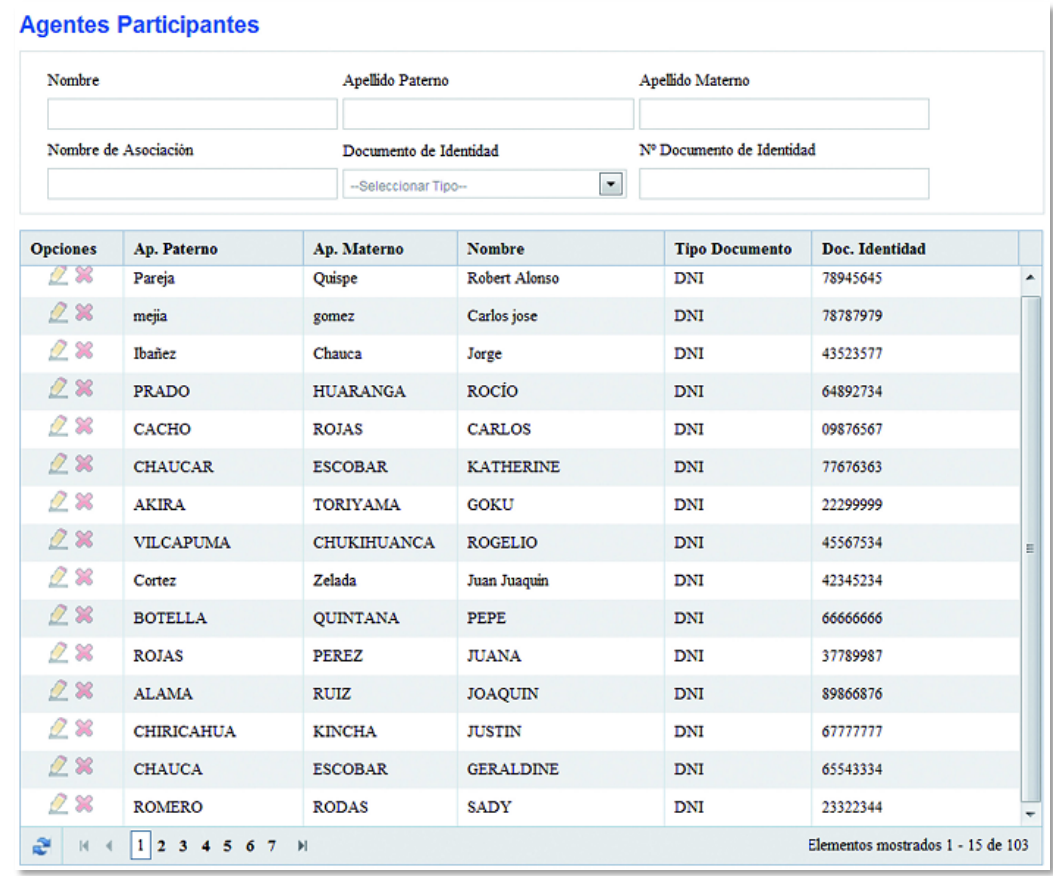

### 7.2. Rol del técnico

El usuario "*técnico"* efectúa funciones operativas, las cuales consisten en realizar el llenado de las demandas de proyectos que provengan de la población en general, sociedad civil, así como de otros funcionarios, para lo cual se recomienda utilizar el *formato n°1: modelos de solicitud de demanda de inversión pública*. Asimismo, este realiza los oficios de aprobación, rechazo y agrupación para enviar a la persona que ha realizado la demanda de inversión.

### 7.3. Rol del gerente

El usuario "*alcalde"*, realiza actividades de dirección, en donde se puede monitorear las actividades del *técnico*. Asimismo, este puede aprobar, rechazar o sugerir cambios en la ficha preliminar y en la de proyecto.

Para ingresar al usuario del "técnico" o al del "gerente", se debe seleccionar la municipalidad, escribir el *Usuario* y su respectiva *Contraseña*. Luego de realizar lo anterior, hacer clic en el botón "*Entrar"*.

22

Aplicativo Informático para la Gestión de Preinversión *Guía de uso* 23

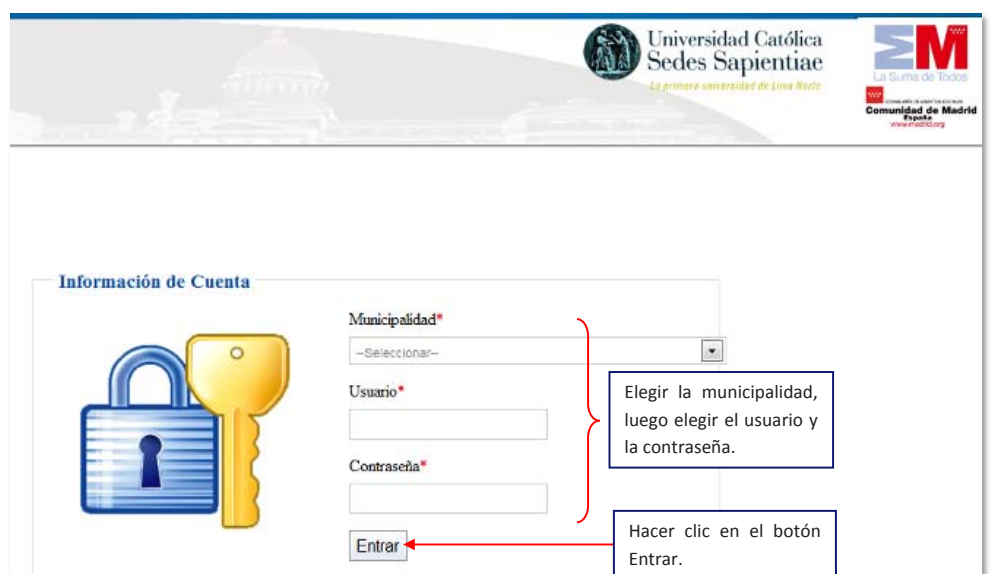

## 8. INGRESO, EVALUACIÓN Y PRIORIZACIÓN DE DEMANDAS DE INVERSIÓN PÚBLICA EN EL AGEPRE

Para realizar las acciones antes mencionadas, se deben seguir los siguientes pasos: *Guía de uso*

# 8.1. Solicitud de Inversión

En esta sección, el *técnico* ingresa en el aplicativo los datos de la solicitud de **8.1. Solicitud de inversión** inversión pública que ha sido presentada por la mesa de partes.

Paso 1: hacer clic en la opción "Solicitud de inversión". **Paso 1:** Hacer clic en la opción "*Solicitud de inversión"*.

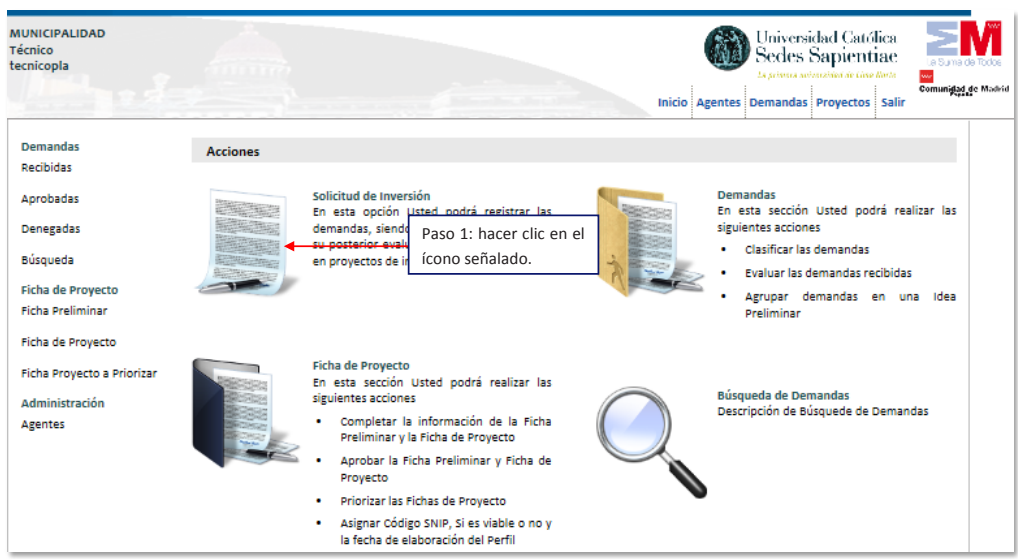

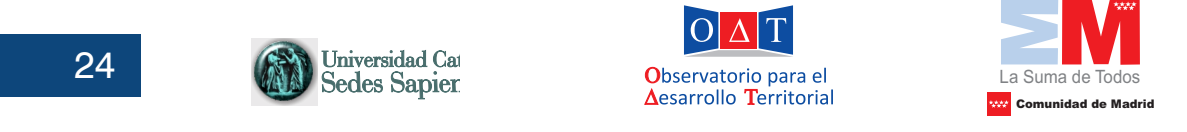

**Paso 2:** llenar los datos que el formulario solicita.

**Paso 3:** hacer clic en el botón "*Continuar"*.

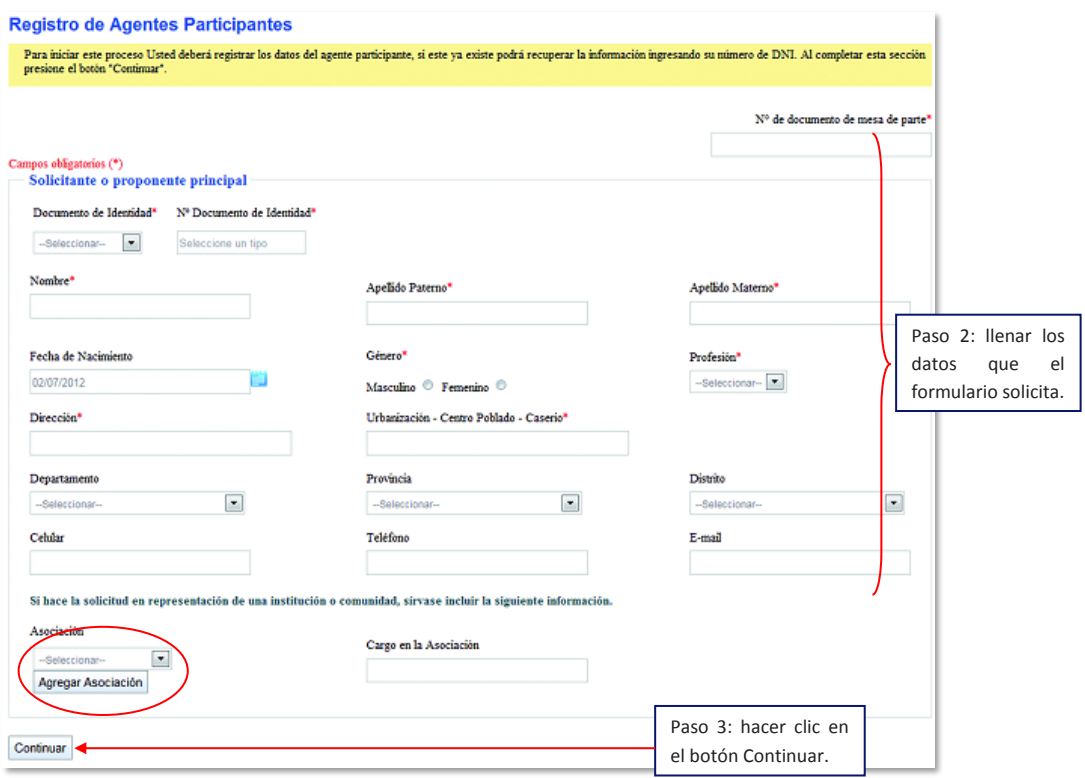

### **Paso 1:** hacer clic en el botón "*Agregar Asociación"*. **Para agregar una asociación, se deben realizar los siguientes pasos: Para agregar una asociación, se deben realizar los siguientes pasos:**

Paso 1: hacer clic en **Paso 1:** hacer clic en el botón "*Agregar Asociación"*. **Paso 1:** hacer clic en el botón "*Agregar Asociación"*.

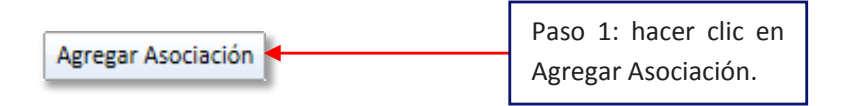

Paso 2: escribir el nombre de la asociación y el número de asociados.

**Paso 3:** seleccionar o agregar el tipo de asociación.

**Paso 4:** elegir el tipo de referencia y escribir el código.

**Paso 5:** hacer clic en el botón "*Agregar"*.

Aplicativo Informático para la Gestión de Preinversión *Guía de uso* 25 **Paso 3:** seleccionar o agregar el tipo de asociación.

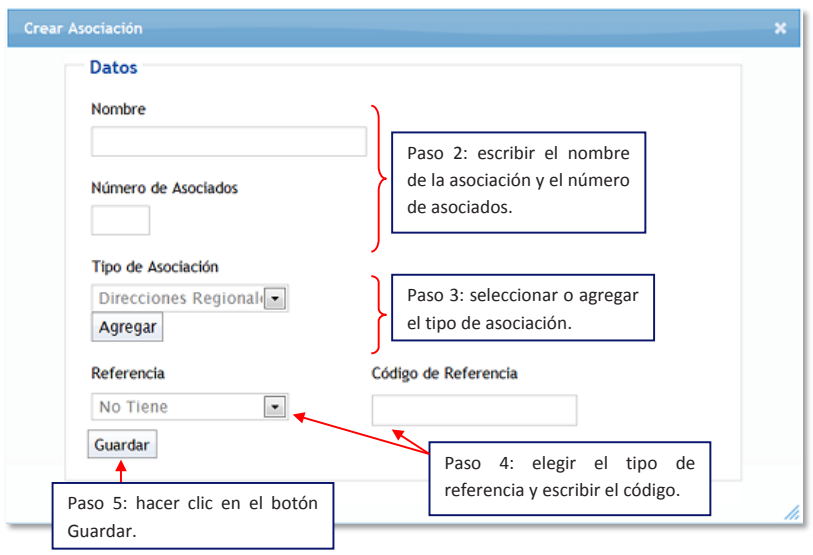

Luego de haber llenado el primer formulario, se visualizará la siguiente ventana: Luego de haber llenado el primer formulario, se visualizará la siguiente ventana:

Paso 1: escribir la ubicación exacta o aproximada, la urbanización, centro poblado o *zona de referencia*. *caserío* y la *zona de referencia*.

**Paso 2:** escribir, preferentemente con letra minúscula, el problema, sus antecedentes, el origen o **Paso 2:** escribir, preferentemente con letra minúscula, el problema, sus antecedentes, el origen o causa del mismo, las mejoras esperadas para la población y aspectos relevantes a considerar en el proyecto.<br>'

**Paso 3:** hacer clic en el botón "*Continuar"*.

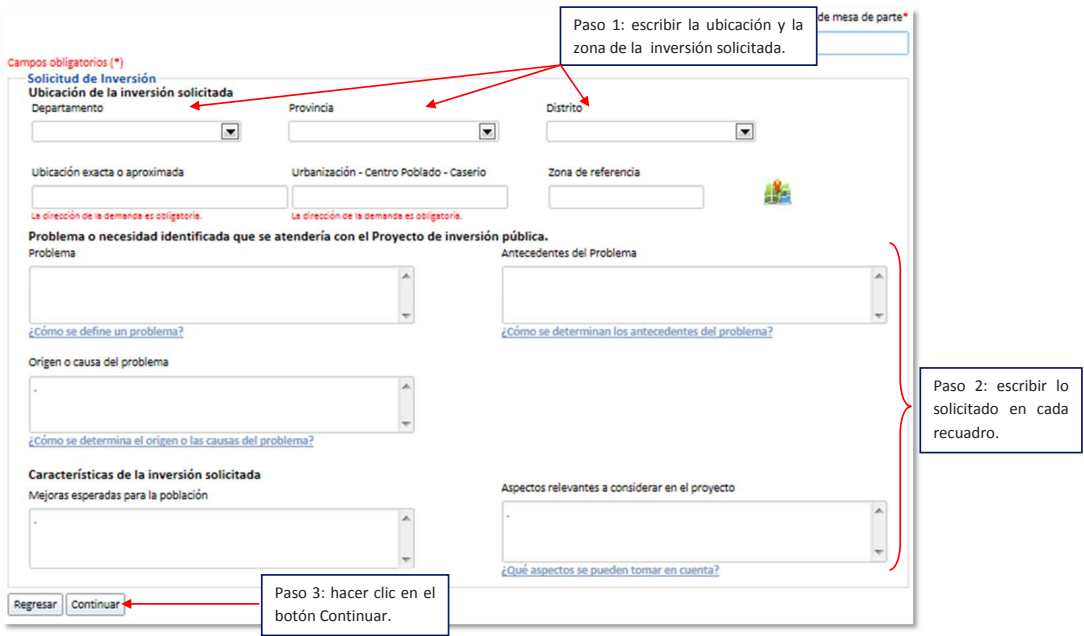

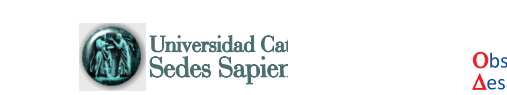

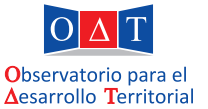

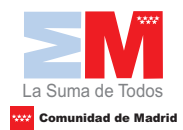

Por último, se observará la ventana de *Registro de "Agentes Participantes"*.

Paso 1: escribir algún cofinanciamiento de alguna entidad pública o privada, si lo hubiera.

**Paso 2:** hacer clic en "*Finalizar"*.

26

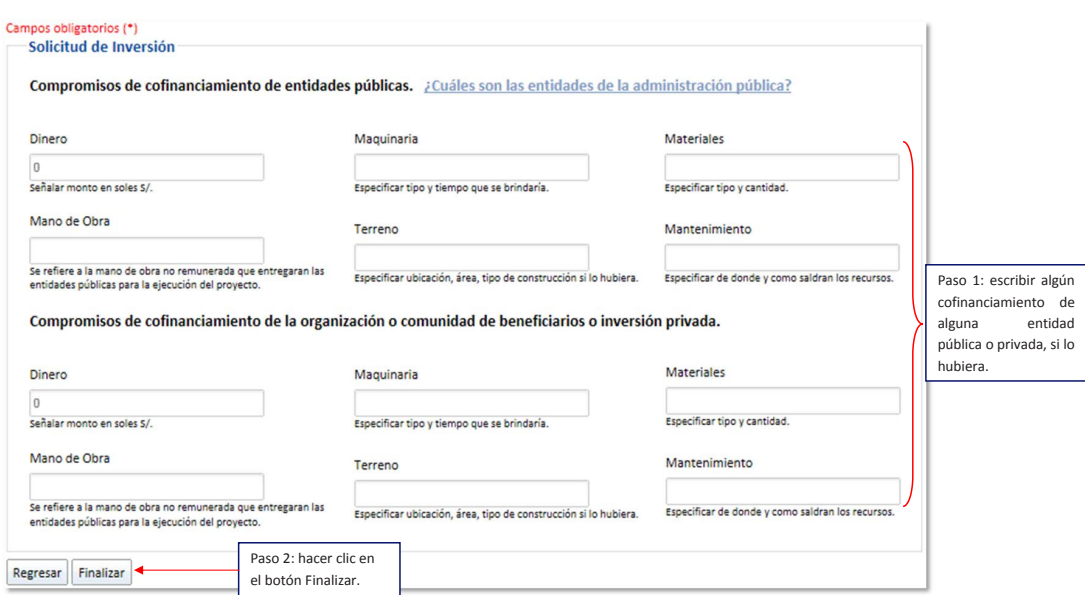

## **8.2. Gestión de Demandas**

Después de haber ingresado la demanda de inversión, el *"t*écnico*"* deberá ingresar a la sección "*Demandas"*, para asignar la clasificación, el objetivo del *Plan de Desarrollo Concertado*, el cual debe de estar acorde con dicha solicitud y realizar su posterior evaluación.

Para realizar dichas acciones, se deben seguir los siguientes pasos:

**Paso 1:** hacer clic en "*Demandas" o en el ícono señalado*.

Aplicativo Informático para la Gestión de Preinversión Después de haber ingresado la demanda de inversión, el *técnico* deberá ingresar a la sección *Guía de uso* 27 *Demandas*, para asignar la clasificación, el objetivo del *PDC*, el cual debe de estar acorde con dicha

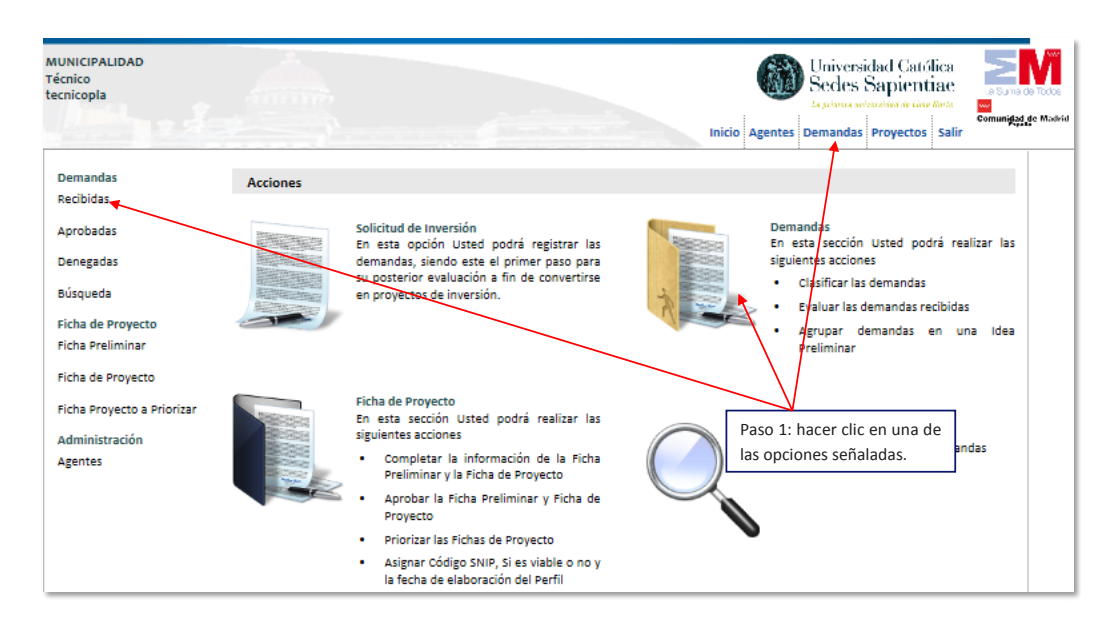

Paso 2: para asignar la función y el objetivo, se debe de hacer clic en el *ícono que tiene una cruz roja (+) ubicado en la columna "Opciones". roja(***+***) ubicado en la columna "Opciones"*.

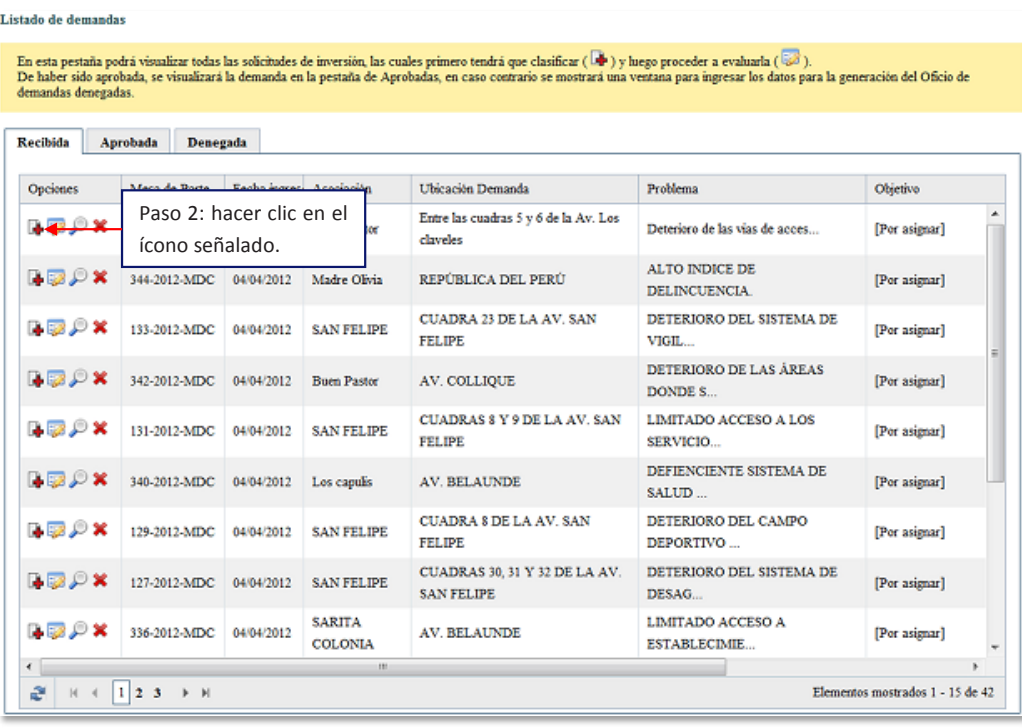

**Paso 3:** asignar la función, el programa y el subprograma.

**Paso 4:** elegir un objetivo para la demanda de inversión.

**Paso 5:** hacer clic en "*Asignar"*.

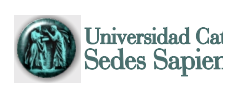

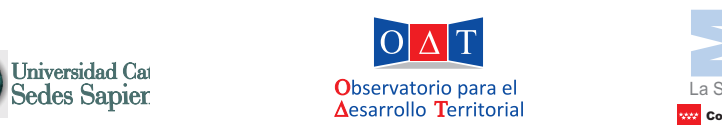

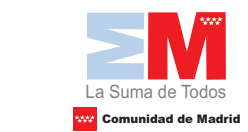

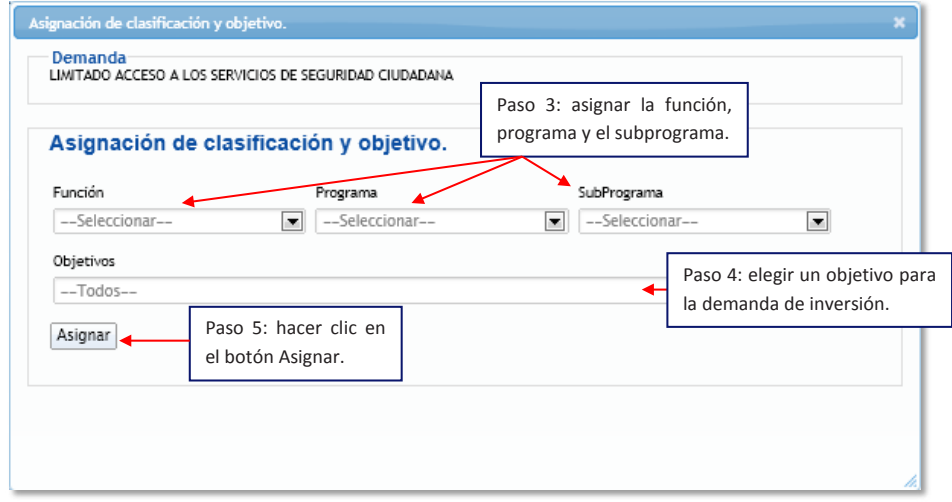

Al asignar la función y el objetivo en dicha demanda, aparecerá el ícono del check. procederá a efectuar la evaluación. Luego se procederá a efectuar la evaluación. procederá a efectuar la evaluación.

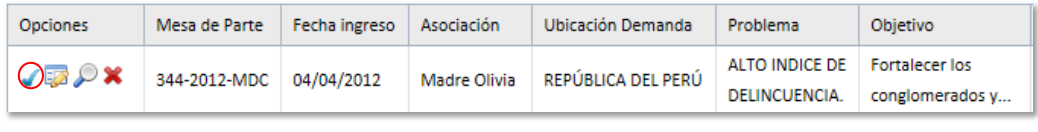

**Paso 6:** hacer clic al ícono que tiene un *lápiz en la columna "Opciones"*. **Paso 6:**hacer clic al ícono que tieneun *lápiz en la columna "Opciones"*.

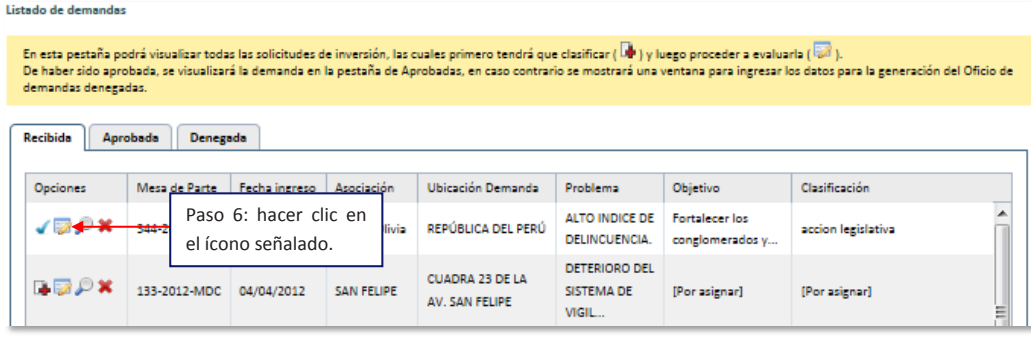

**Paso 7:** responder con un clic "*sí" o "no"* a las preguntas.

**Paso 8:** hacer clic en el botón "*Evaluar"*.

28

Aplicativo Informático para la Gestión de Preinversión *Aplicativo informático para la Gestión de la Preinversión Guía de uso* 29 *Guía de uso*

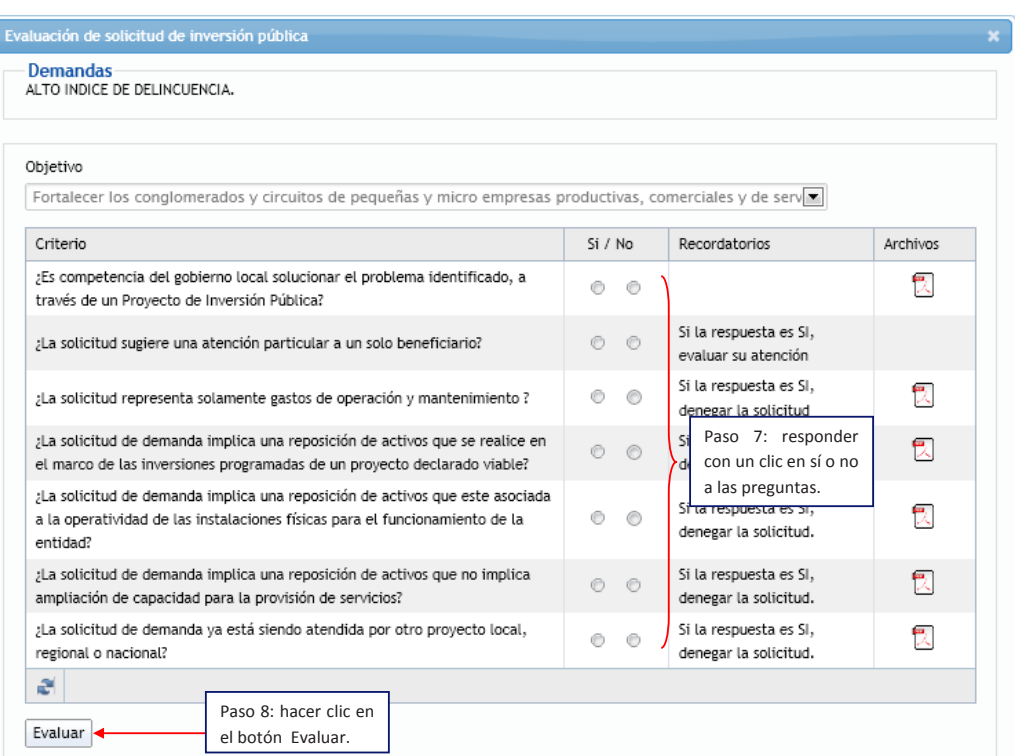

Con dicha evaluación se puede identificar si la demanda ingresada corresponde ser atendida a Con dicha evaluación se puede identificar si la demanda ingresada corresponde ser atendida a través de un proyecto de inversión pública o no.

Ojo: Al momento de hacer la evaluación, se deben tener en cuenta los criterios para la misma, en caso de que las respuestas sean incongruentes, el aplicativo no le permitirá continuar con el siguiente paso.

### **Si la demanda de inversión se deniega, se deben seguir los siguientes pasos:**

**Paso 9a:** escribir el número de oficio, según la institución,

Paso 9b: la razón por la que se ha denegado dicha demanda de inversión;

**Paso 9c:** el nombre de la gerencia que emite dicho oficio.

**Paso 9d:** hacer clic en el botón "*Generar oficio"*.

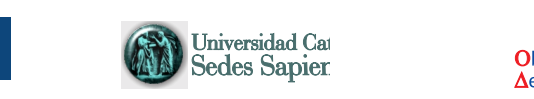

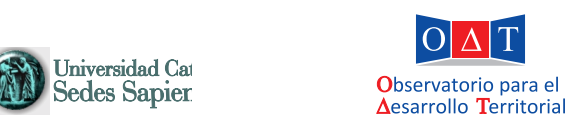

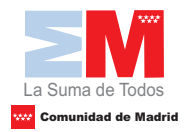

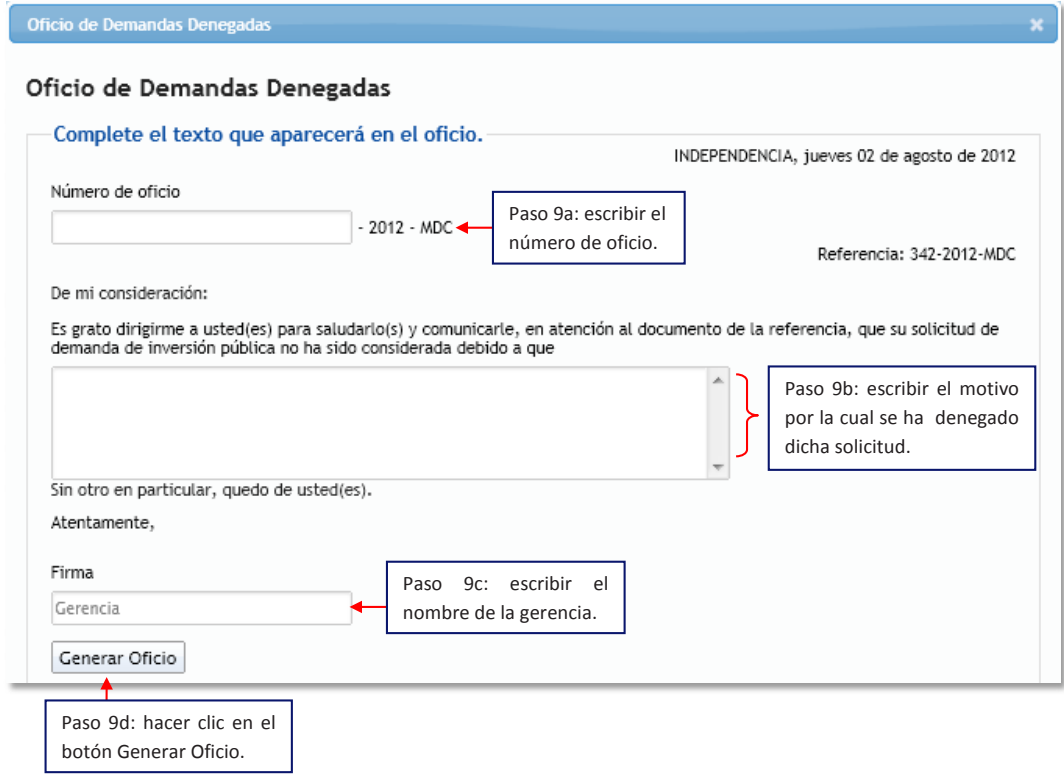

**Paso 9e:** para visualizar la demanda denegada, hacer clic en la pestaña "*Denegada"*. **Paso 9e:** para visualizar la demanda denegada, hacer clic en la pestaña "D*enegada"*.

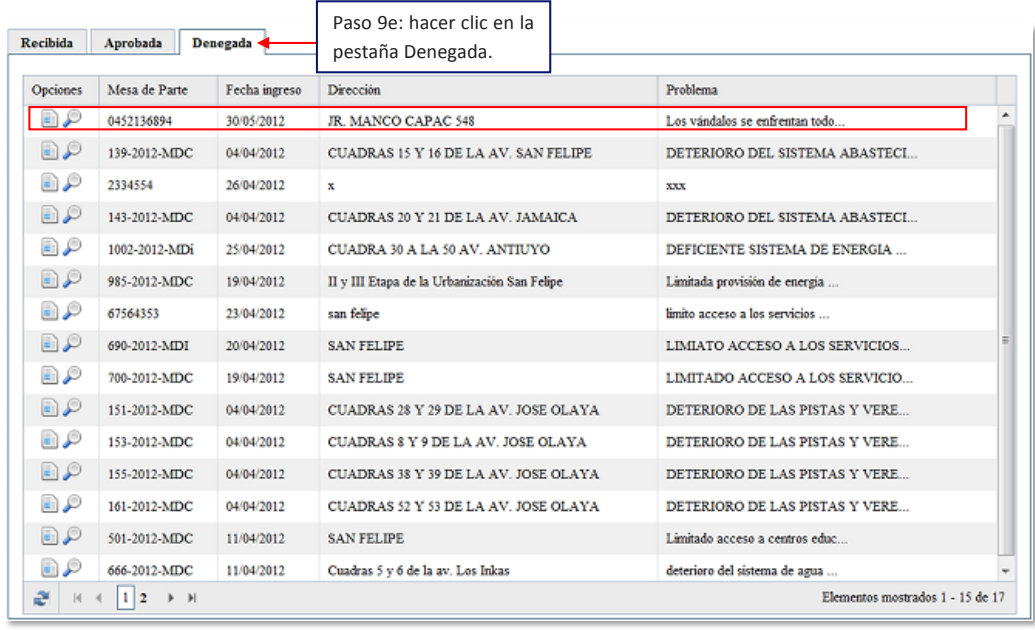

30

### **Si la demanda de inversión se aprueba, se deben seguir los siguientes pasos:**

**Paso 9a:** hacer clic en la pestaña "*Aprobada"*. **Paso 9a:** hacer clic en la pestaña "*Aprobada"*.

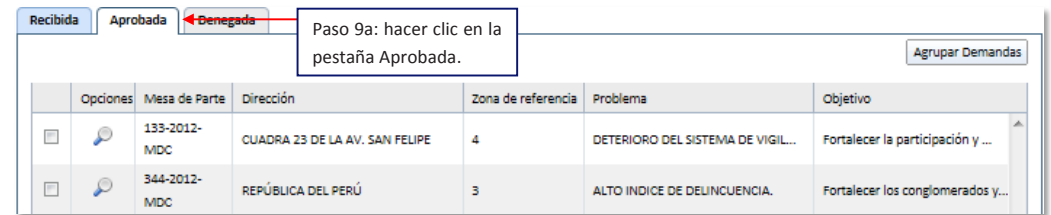

En esta fase, el aplicativo da la opción de agrupar una o más demandas de inversión, en donde se puede escribir además de los datos ya introducidos, la denominación *Aplicativo informático para la Gestión de la Preinversión* del proyecto (nombre).

*Página*  número de demandas que se ingrese en la municipalidad. Recuerde que es conveniente realizar la agrupación de demandas cuando tenga ingresado un número significativo de los mismos. Esto dependerá del Recuerde que es conveniente realizar la agrupación de demandas cuando tenga ingresado un

**Paso 10:** hacer clic en los cuadrados, ubicados a la izquierda del ícono de la lupa, para seleccionar las demandas que se desee agrupar.

Paso 11: hacer clic en el botón "Agrupar Demandas".

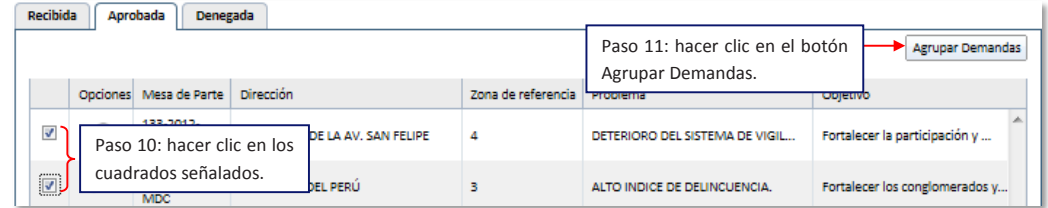

### **8.3. Ficha Preliminar**

En esta parte del proceso, el *"t*écnico*"* crea la ficha preliminar, en donde escribe la *Denominación de Proyecto y el Problema Identificado*, selecciona el *Objetivo de Desarrollo del PDC, el Clasificador Funcional y la Ubicación exacta o aproximada de la demanda.* Asimismo, podrá ingresar *la zona de referencia del distrito,* de acuerdo a su sectorización propia*.*

**Paso 12:** escribir la denominación del proyecto y el problema identificado.

**Paso 13:** seleccionar el *Objetivo de Desarrollo del PDC, el Clasificador Funcional, la ubicación y la zona de referencia*.

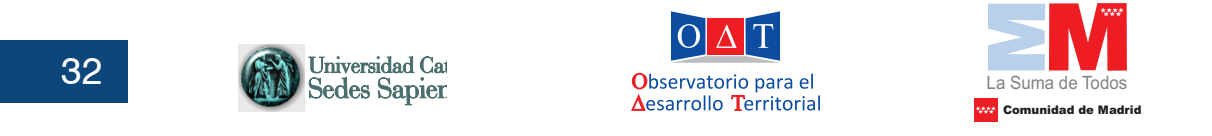

**Paso 14:** hacer clic en el botón "*Crear Ficha"*.

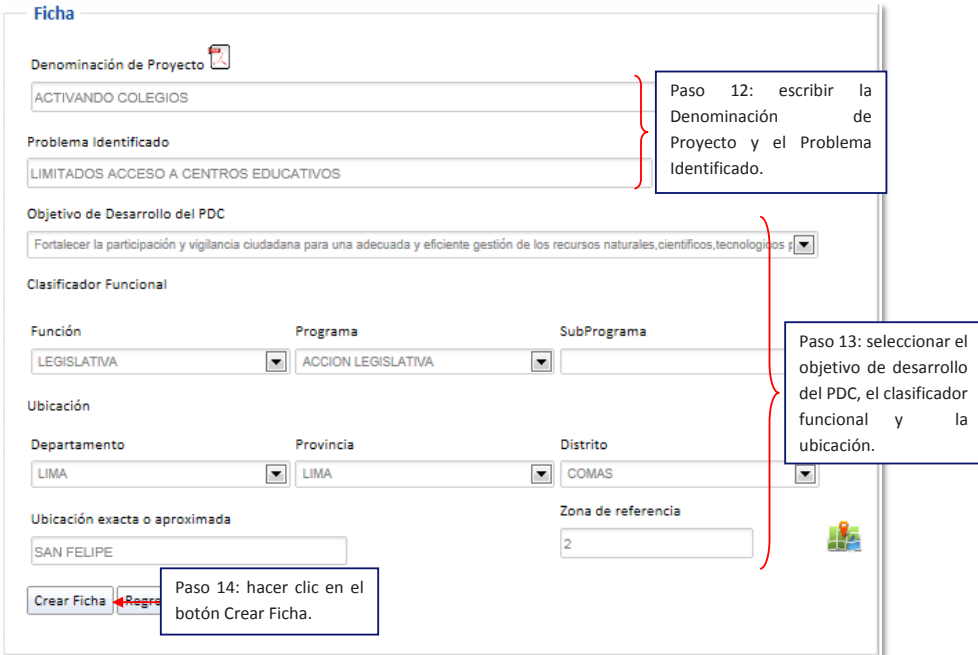

Una vez creado la ficha preliminar, aparecerá una pantalla para elaborar el oficio de respuesta al ciudadano. El sistema generará un número para la ficha de proyecto y a su vez se podrá incluir algún texto adicional si se requiere.

Paso 15: escribir el número de oficio. algún texto adicional si se requiere en la construcción de la construcción de la construcción de la construcció<br>La construcción

Paso 16: escribir el oficio y la gerencia responsable.

**Paso 17:** hacer clic en el botón "*Generar oficio"*.

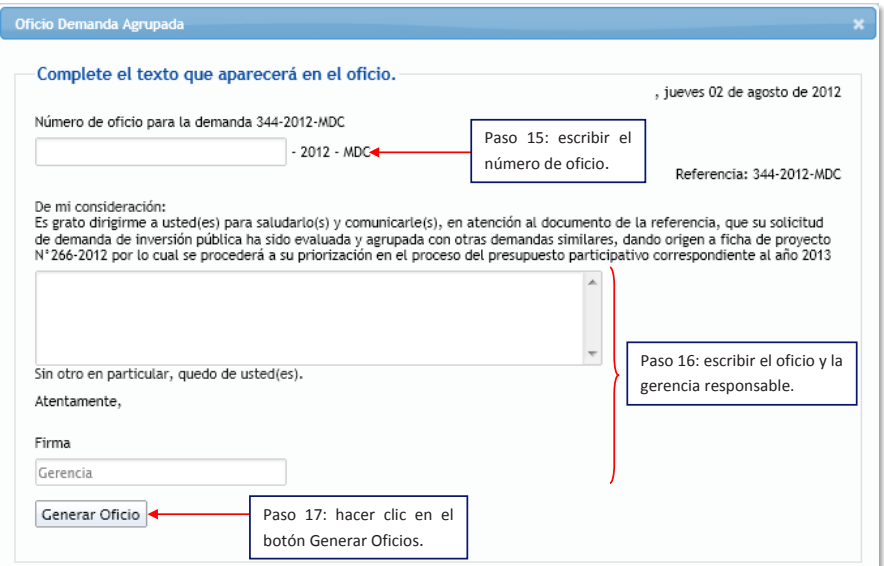

Luego de generar el oficio de agrupación, el usuario *gerente* evaluará la ficha preliminar.

Para realizar dicha acción, se deben seguir los siguientes pasos:

**Paso 18:** ingresar al usuario del *gerente*.

**Paso 19:** hacer clic en "*Ficha Preliminar"*. **Paso 19:** hacer clic en "F*icha Preliminar"*.

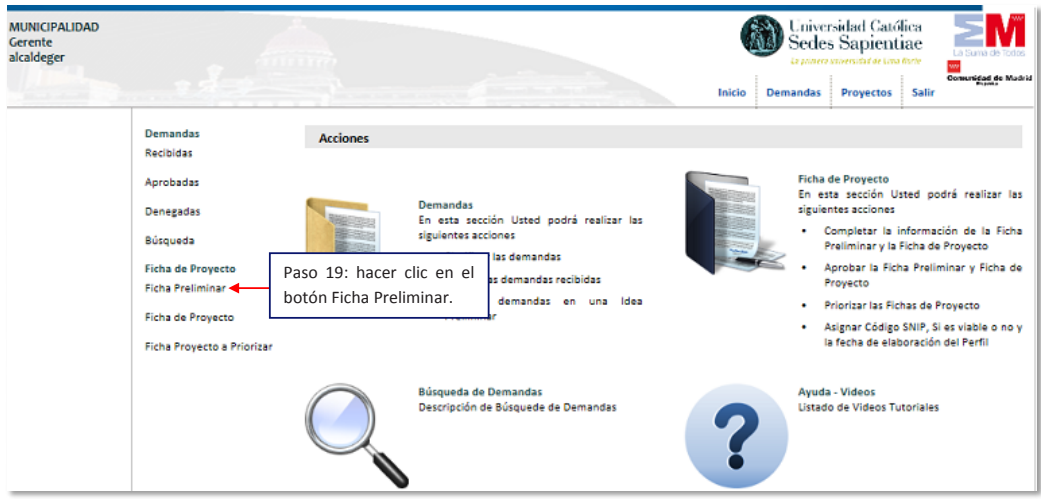

**Paso 20:** hacer clic en el ícono *señalado de la columna "Opciones"*.

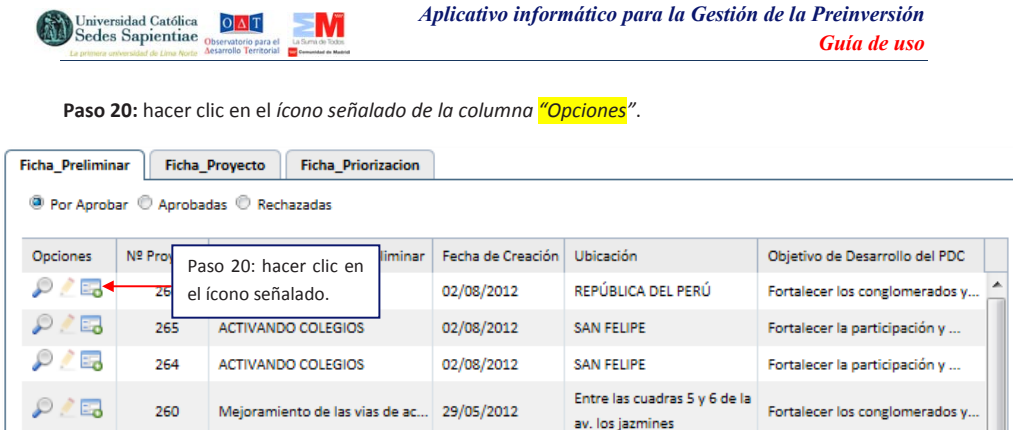

*Página* 

**Si el gerente rechaza la ficha preliminar: Si el Gerente rechaza la Ficha Preliminar:**

**Paso 21a:** hacer clic en el botón "R*echazar"*. **Paso 21a:** hacer clic en el botón "*Rechazar"*.

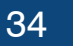

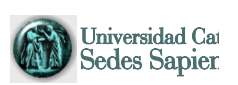

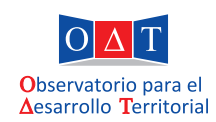

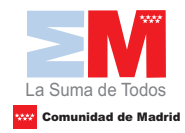

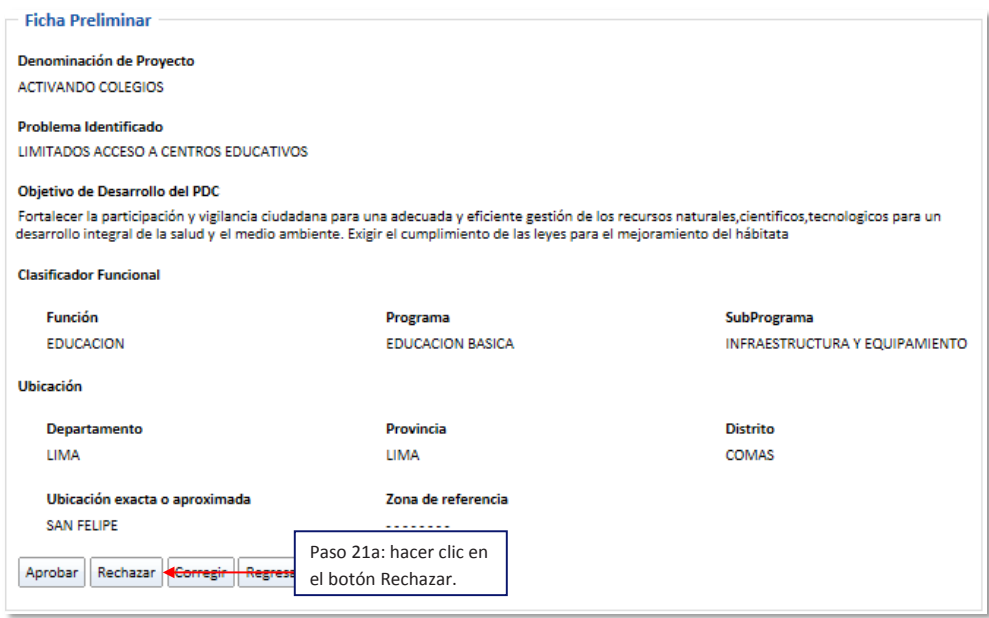

Para visualizar los filtros rechazados, el "*técnico"* o el "*gerente"* pueden realizar el siguiente paso: *Guía de uso*

**Paso 21b:** hacer clic en la opción "*Rechazadas"*. **Paso 21b:** hacer clic en la opción "R*echazadas"*.

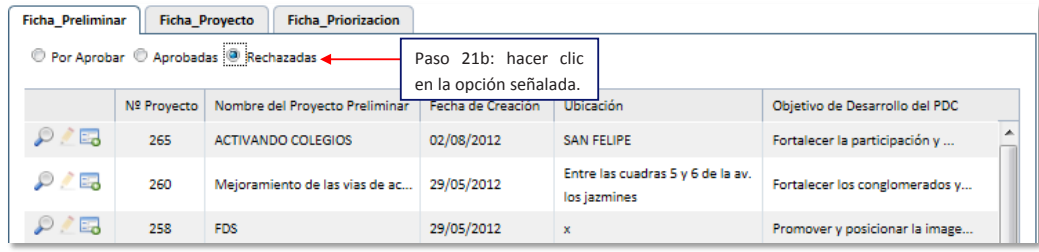

**Si el gerente sugiere alguna corrección, se deberá realizar los siguientes pasos: Si el Gerente sugiere alguna corrección, se deberá realizar los siguientes pasos:**

**Paso 21c:** hacer clic en el botón "C*orregir"*. **Paso 21c:** hacer clic en el botón "*Corregir"*.

Aplicativo Informático para la Gestión de Preinversión *Guía de uso* 35

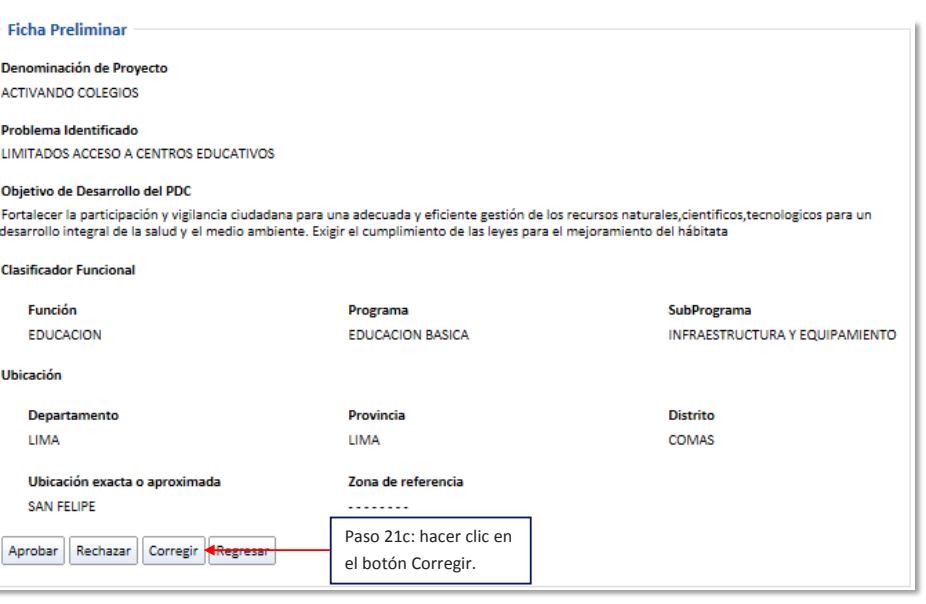

**Paso 21d:** escribir el comentario de la corrección, el cual es dirigido al *técnico*. **Paso 21d:** escribir el comentario de la corrección, el cual es dirigido al *técnico*.

**Paso21e:** hacer clic en el botón "*Guardar"*. **Paso21e:** hacer clic en el botón "*Guardar"*. *Aplicativo informático para la Gestión de la Preinversión*

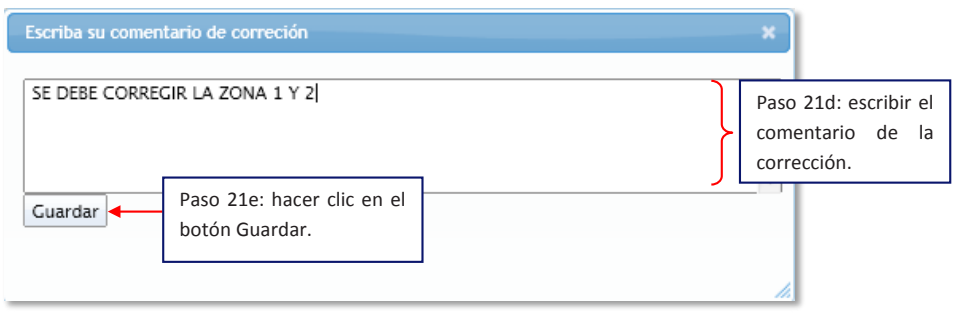

En este caso, el usuario técnico podrá observar el comentario y corregir.

**Paso 21f:** hacer clic en el ícono de la nube, de la columna "Opciones". **Paso 21f:** hacer clic en el *ícono de la nube*, de la columna "Opciones".

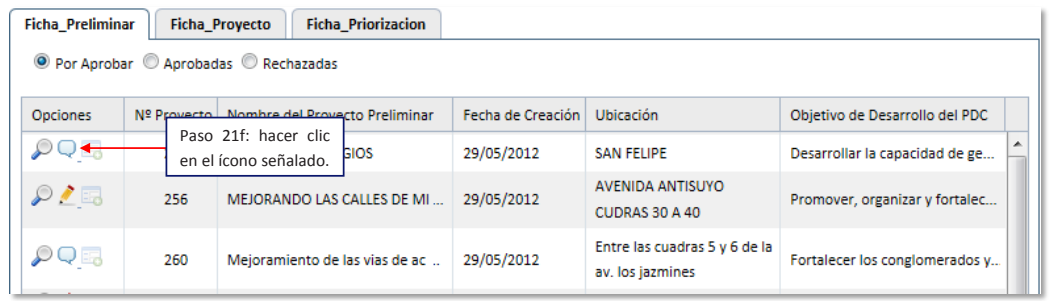

**Paso 21g:** el *técnico* procederá a realizar los cambios que se ha solicitado.

**Paso 21h:** hacer clic en el botón "*Guardar"*.

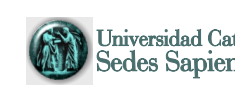

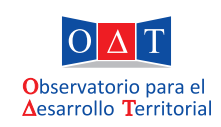

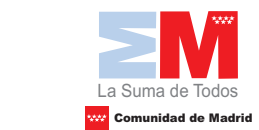

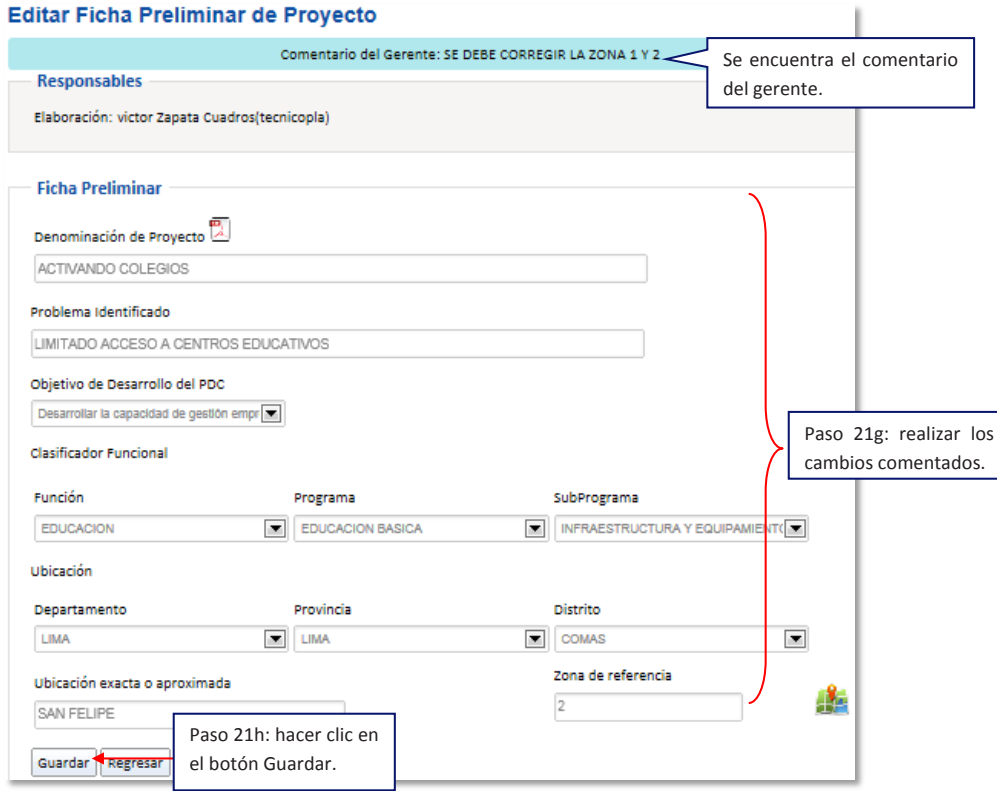

**Si el Gerente quiere aprobar la Ficha Preliminar, se realizará el siguiente paso:**

**Paso 22:** hacer clic en el botón "Aprobar".

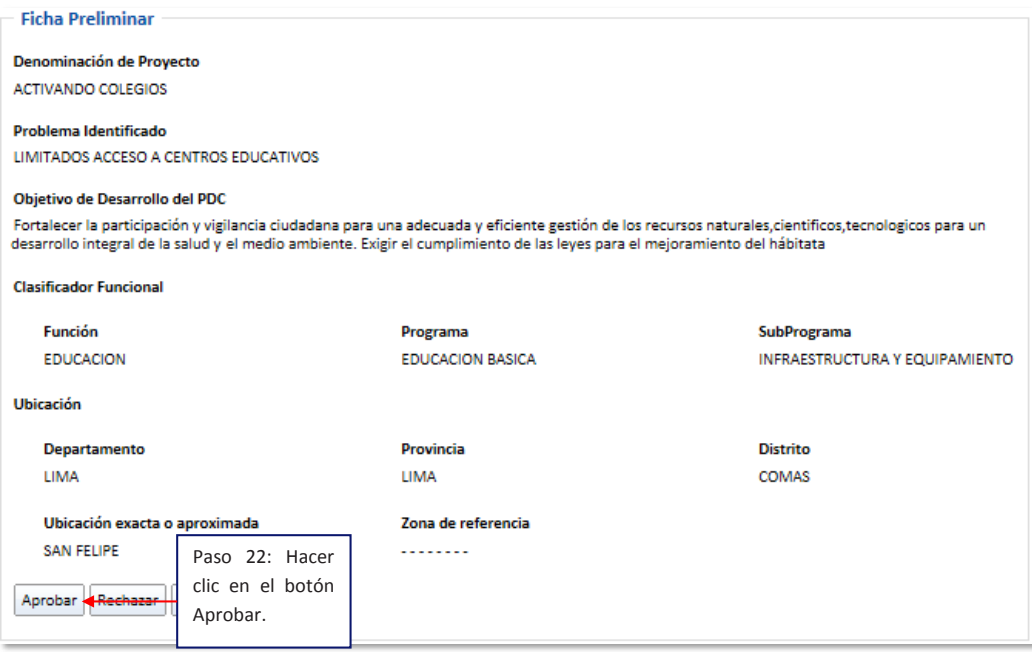

36

## **8.4. Ficha Proyecto**

En esta fase, el *técnico* debe realizar la ficha de proyecto, donde se expondrán las características ambientales, sociales, económicas e institucionales del área de influencia. Adicionalmente, se presentarán las características, el número de beneficiarios y los actores involucrados en el desarrollo del proyecto. **8.4. Ficha proyecto**

Posteriormente, el usuario *gerente* procederá a la evaluación de la ficha de proyecto. presentarán las características, el número de beneficiarios y los actores involucrados en el

Paso 23: con el usuario del *técnico*, hacer clic en la opción "*Ficha de proyecto"* o en el ícono que se señala. **Posteriormente, el usuario de proyecto.** A la eva

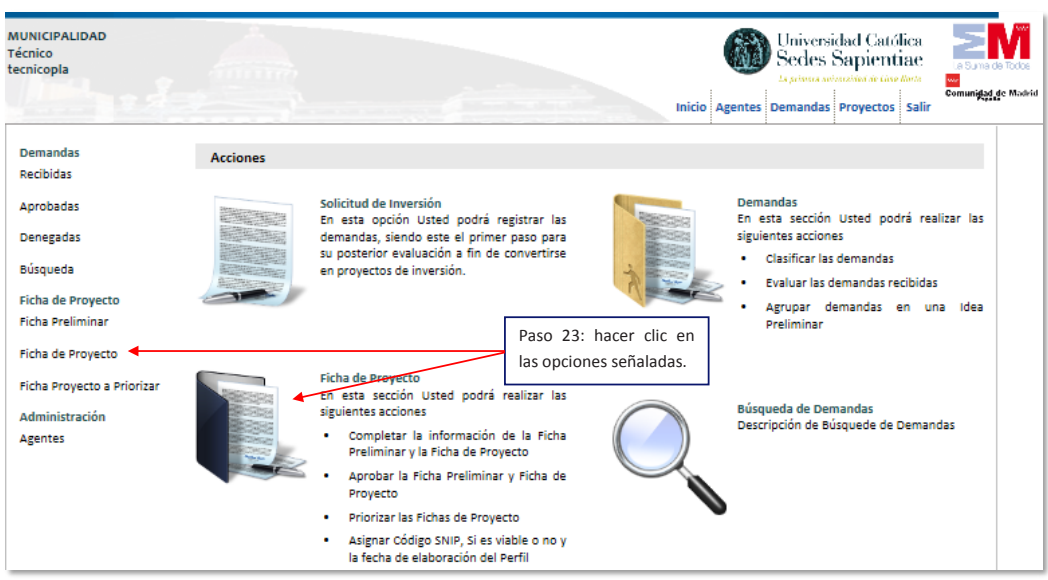

Paso 24: hacer clic en el ícono del lápiz de la columna "Opciones".

| <b>Ficha Proyecto</b><br><b>Ficha Preliminar</b><br><b>Ficha Priorizacion</b>   |             |                             |                   |                                |  |
|---------------------------------------------------------------------------------|-------------|-----------------------------|-------------------|--------------------------------|--|
| <sup>3</sup> Por Aprobar <sup>1</sup> Aprobadas <sup>1</sup> Rechazadas         |             |                             |                   |                                |  |
|                                                                                 |             |                             |                   |                                |  |
| Opciones<br>NЧ<br>Paso 24: hacer clic en<br><b>Altre</b><br>el ícono del lápiz. | ecto        | Fecha de Creación Ubicación |                   | Objetivo de Desarrollo del PDC |  |
|                                                                                 | <b>GIOS</b> | 02/08/2012                  | <b>SAN FELIPE</b> | Fortalecer la participación y  |  |

**Paso 25:** hacer clic en el botón "*Continuar"*. **Paso 25:** hacer clic en el botón "*Continuar"*.

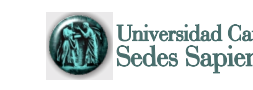

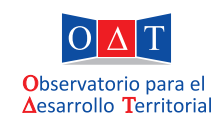

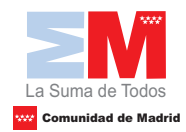

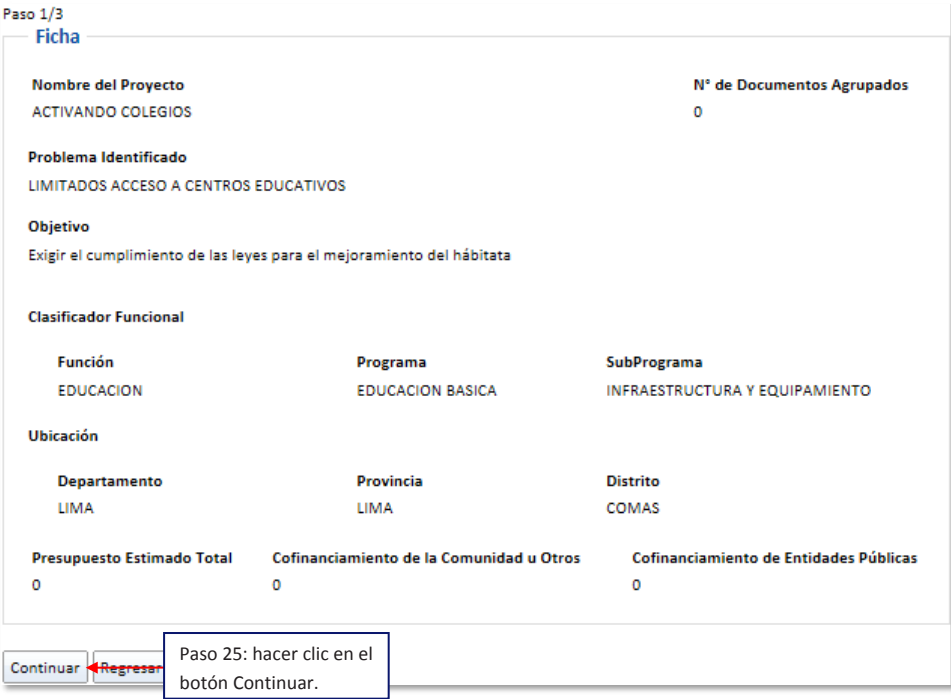

Paso 26: escribir las diferentes características solicitadas en el formulario.

**Paso 27:** hacer clic en el botón "*Continuar"*.

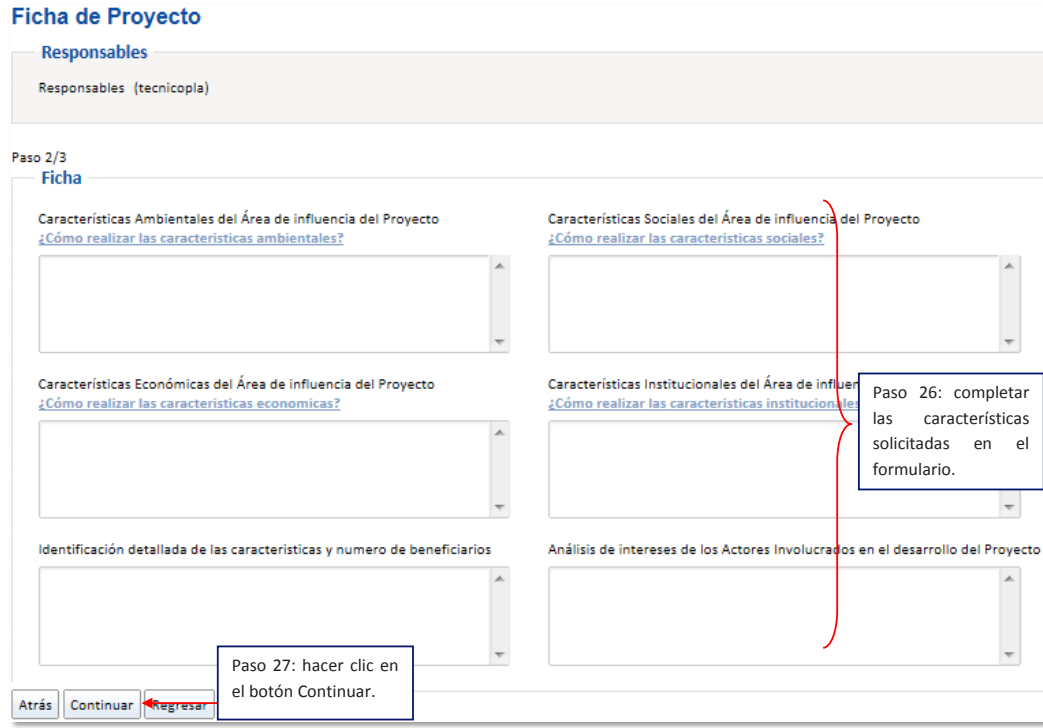

38

Luego, se escribirá el problema, las alternativas de solución y los estudios complementarios que se debieran realizar. *Guía de uso*

Paso 28: si fuera factible realizar un análisis que permita validar las alternativas de solución e identificar los estudios complementarios, completar la información solicitada.  $\frac{1}{2}$ **Paso 28:** si fuera factible realizar un análisis que permita validar las alternativas de solución e

**Paso 29:** la frase por: hacer clic en el botón *"Finalizar"*. **Paso 29:** hacer clic en el botón "F*inalizar"*.

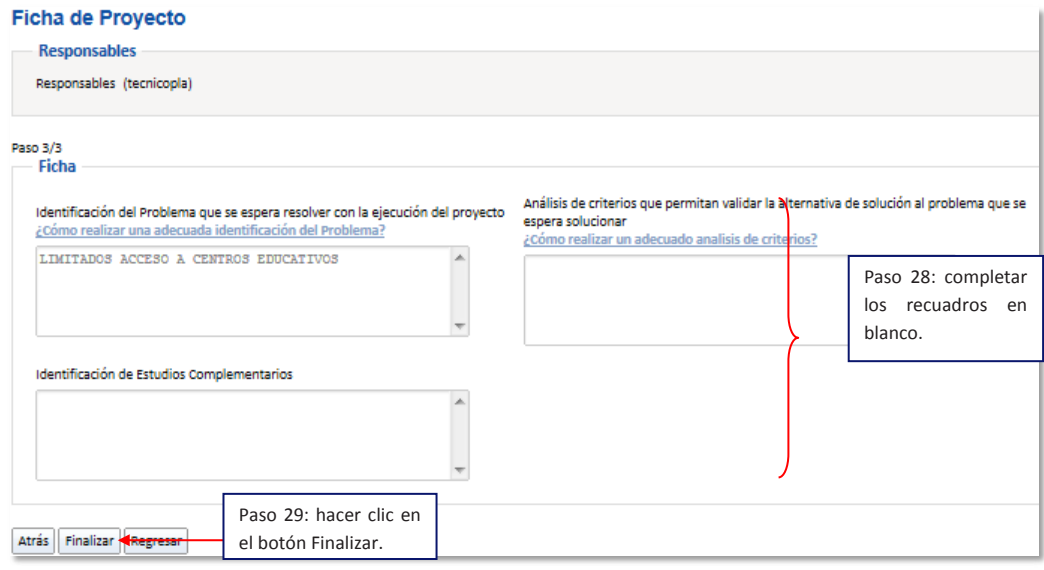

Luego que el *técnico r*ealice la ficha de proyecto, esta será revisada y evaluada por el usuario *Gerente*.

Paso 30: con el usuario *gerente*, hacer clic en Ficha de Proyecto, tal como se señala a continuación. **Paso 30:** con el usuario *gerente*, hacer clic en *ficha de proyecto,* tal como se señala a continuación.

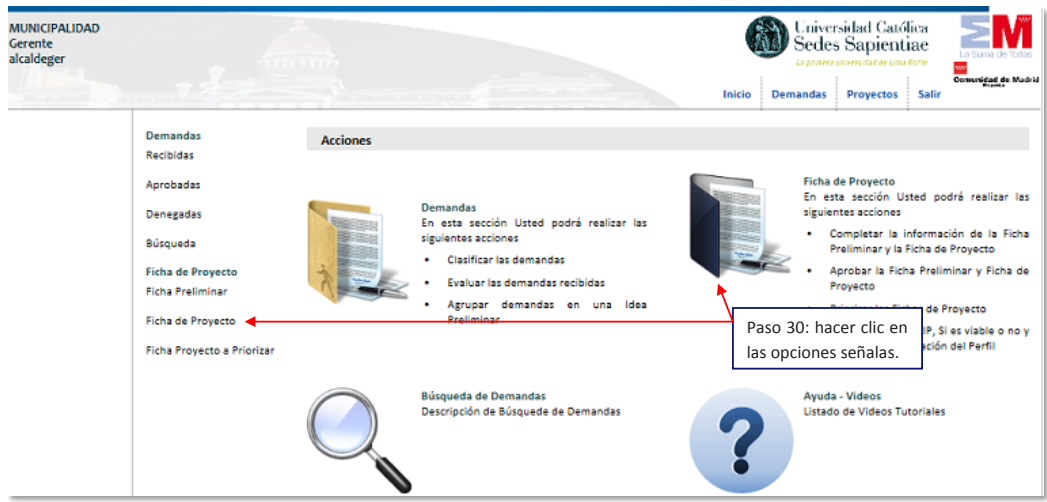

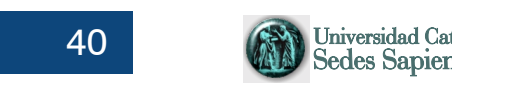

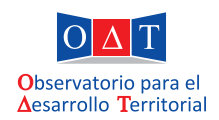

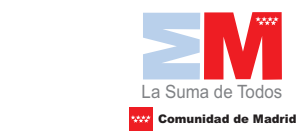

**Paso 31:** hacer clic en el ícono señalado.

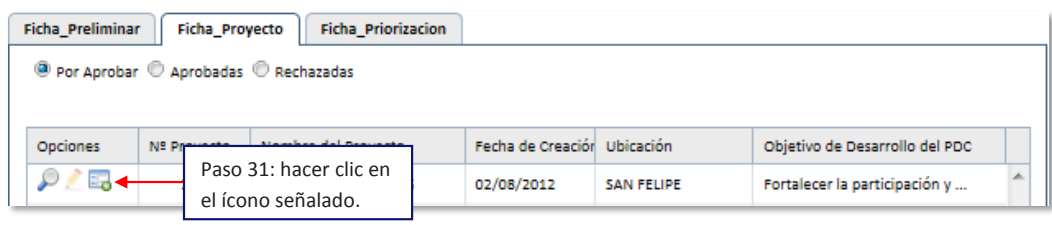

**Paso 32:** hacer clic en el botón "*Continuar"*.

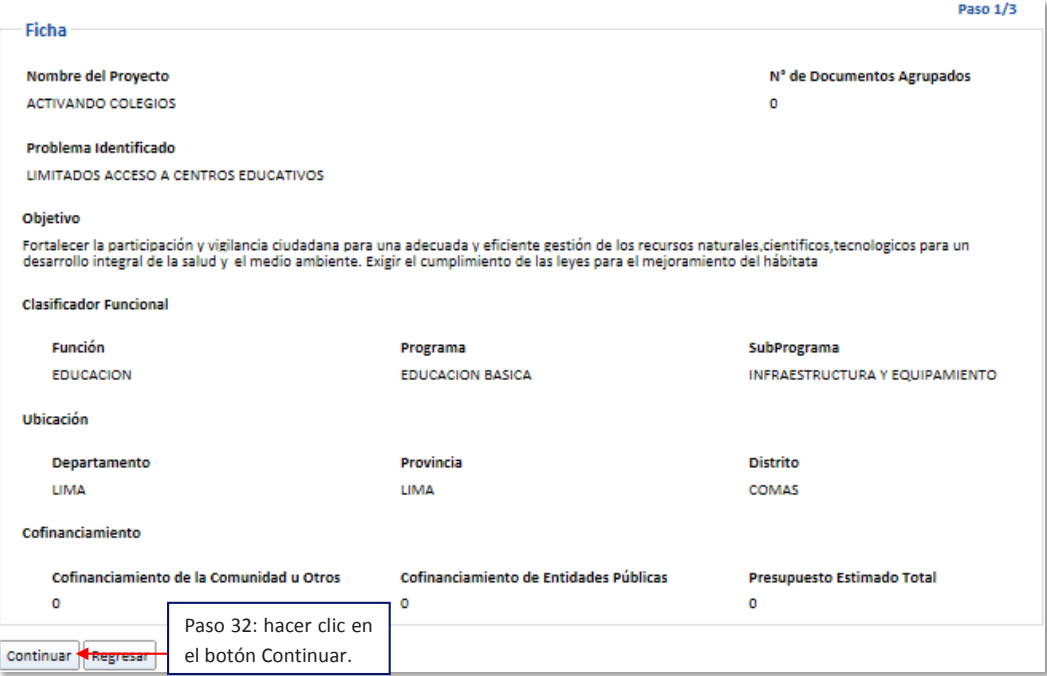

**Paso 33:** hacer clic en "*Continuar"*. **Paso 33:** hacer clic en "*continuar"*.

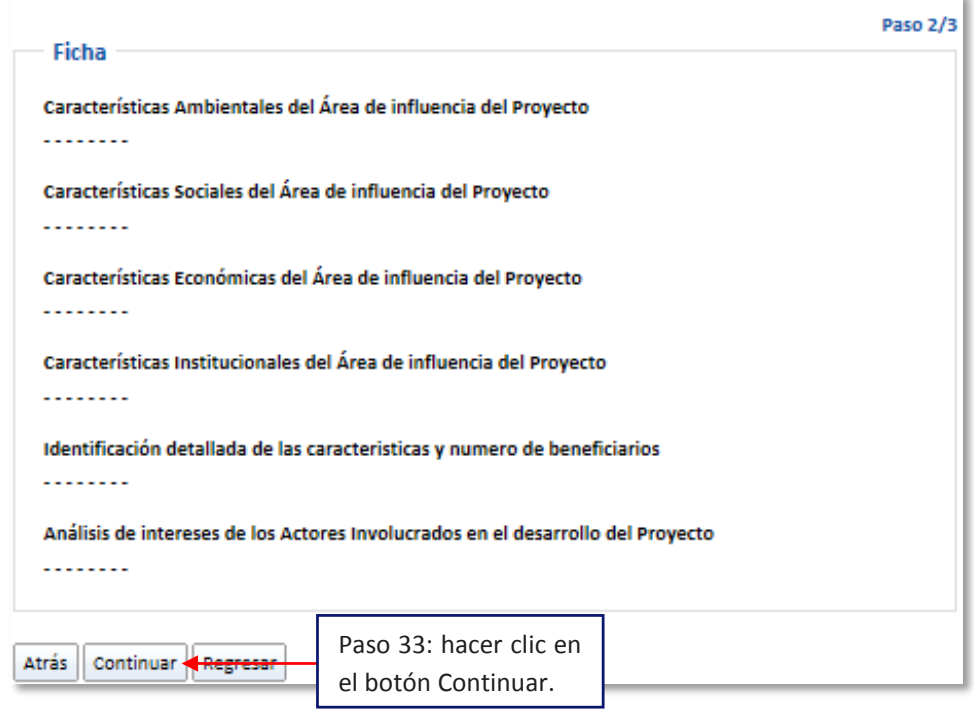

**Paso 34:** hacer clic en el botón "A*probar"*. **Paso 34:** hacer clic en el botón "*Aprobar"*. **Paso 34:** hacer clic en el botón "A*probar"*.

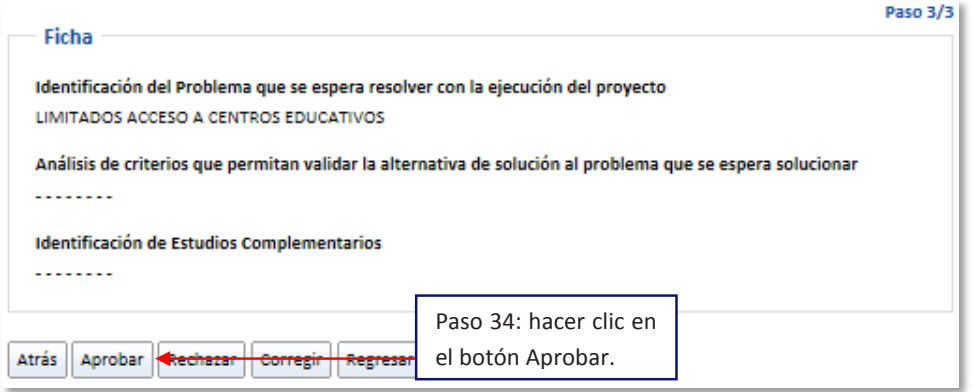

sólo que esta se dará a nivel de *ficha proyecto*. **Nota:** Si se quiere corregir, el procedimiento será igual al de la "*Ficha Preliminar"*,

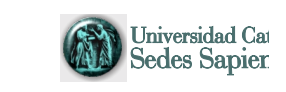

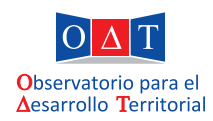

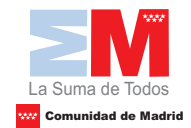

## **8.5. Priorización de ficha**

Una vez que el usuario *gerente haya* aprobado la Ficha de Proyecto, el Técnico deberá priorizar la misma, según algunos criterios designados por la municipalidad, en donde cada uno de estos tendrá un peso. Con esto, el aplicativo mostrará las demandas de inversión por orden de importancia. Una vez que el usuario *gerente haya* aprobado la *ficha de proyecto*, el *técnico* deberá priorizar la

Por último, el usuario *técnico,* podrá registrar el código SNIP en la ficha cuando se cuente con el perfil viabilizado en el Banco de Proyectos del MEF y enviar un oficio al demandante, comunicando que su demanda de inversión ya está registrada en dicho sistema. perfil via bilizado en el Banco de Proyectos de Proyectos de Proyectos de Proyectos de Proyectos de Proyectos<br>En el Banco de Proyectos de MEF y en el Banco de Proyectos de MEF y en el Banco de Proyectos de Proyectos de P

**Paso 35:** con el usuario *técnico*, hacer clic en "*Ficha Proyecto a Priorizar"*. **Paso 35:** con el usuario *técnico*, hacer clic en "F*icha Proyecto a Priorizar"*.

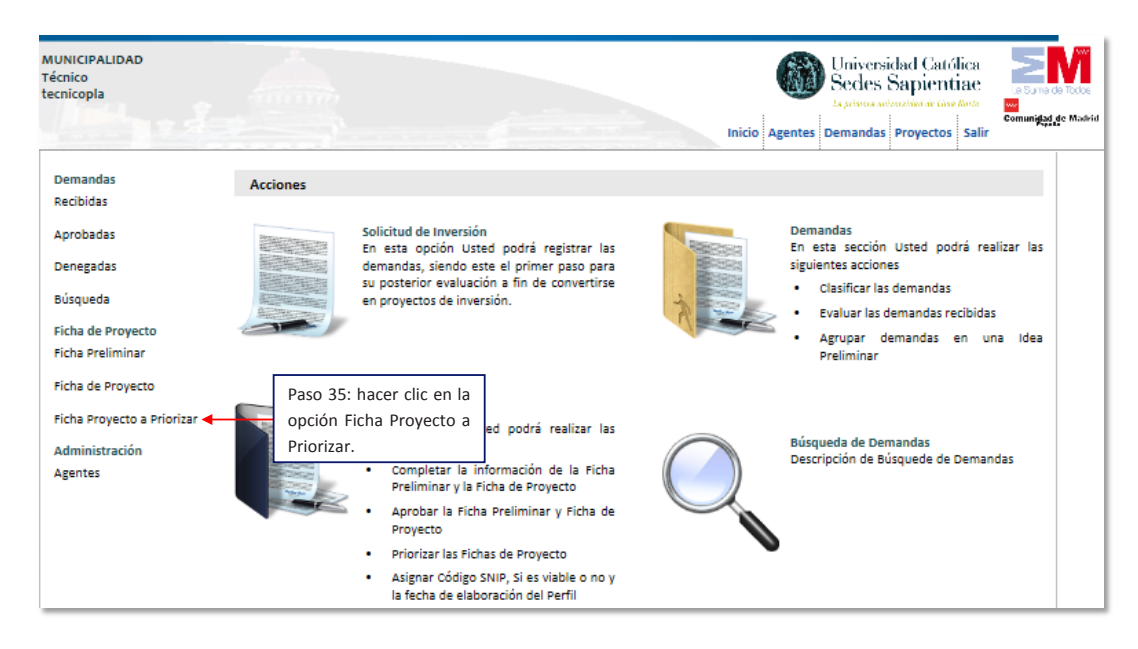

**Paso 36:** hacer clic en el ícono *de la tabla de campo de la columna "Opciones"*. **Paso 36:** hacer clic en el *ícono de la tabla de campo de la columna "Opciones"*.

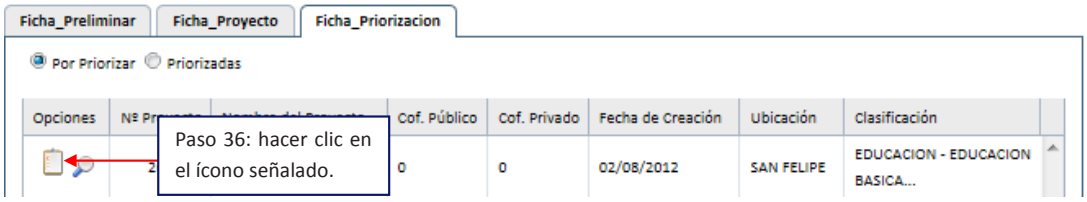

**Paso 37:** responder con un clic a los criterios de priorización.

**Nota:** para pasar al siguiente criterio, se debe hacer clic en *>* o en los *puntos que se encuentran en encuentran en la parte inferior*. **Nota:** para pasar al siguiente criterio, se debe hacer clic en *>* o en los *puntos que se* 

**Paso 38:** hacer clic en el botón "*Guardar"*. **Paso 38:** hacer clic en el botón "*Guardar"*.

42

Aplicativo Informático para la Gestión de Preinversión *Guía de uso* 43 **Nota:** para pasar al siguiente criterio, se debe hacer clic en *>* o en los *puntos que se encuentran en* 

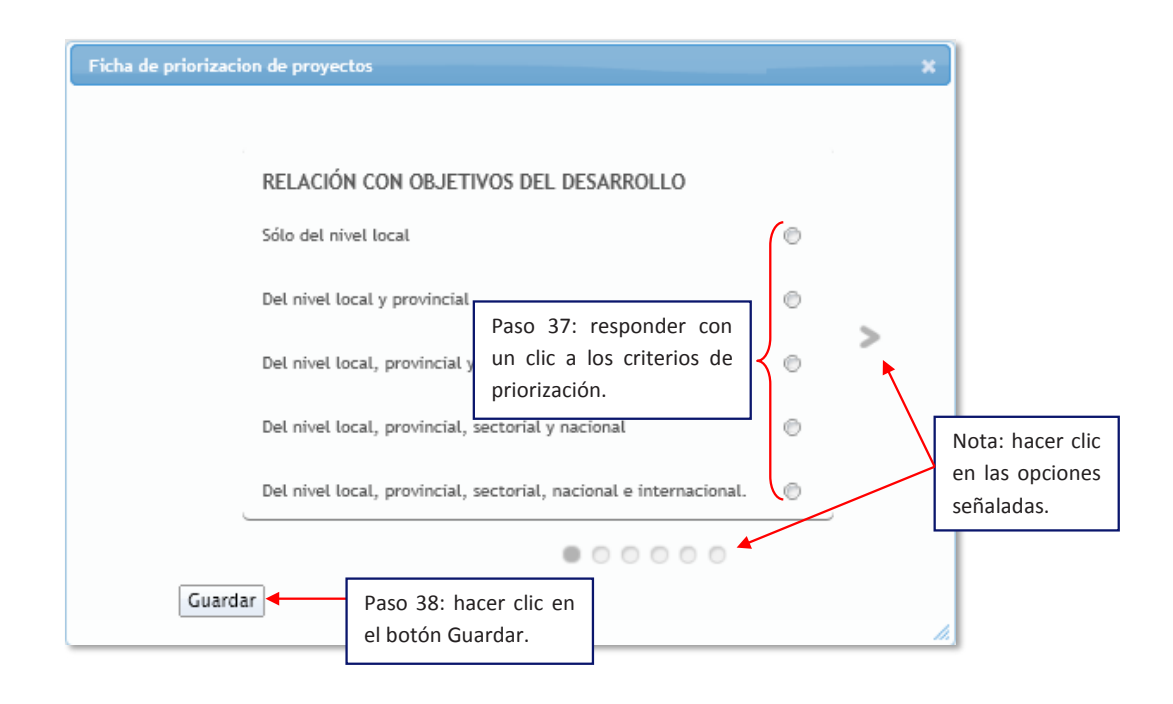

**Paso 39:** para observar las demandas priorizadas, hacer clic en "*Priorizadas",* tal como se señala a continuación. **Paso 39:** para observar las demandas priorizadas, hacer clic en "*Priorizadas",* tal como se señala a

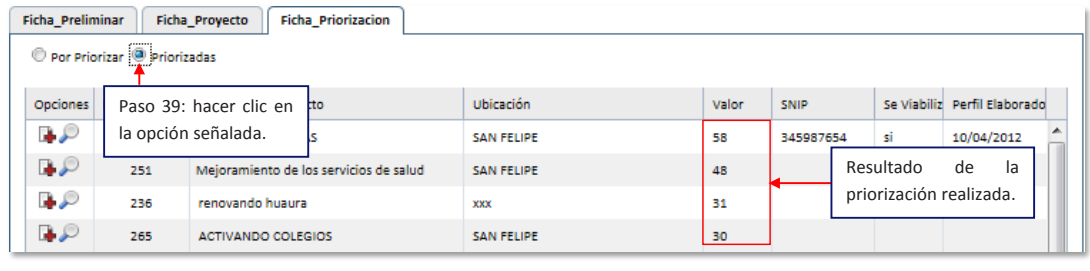

Cuando la demanda de inversión se haya ingresado al Banco de Proyectos SNIP, **Paso 40:** hacer clic en *cruz (+),* de la columna "Opciones"*.* se debe registrar el código del mismo y enviar un oficio al agente que solicitó dicha demanda. priorización realizada.

**Paso 40:** hacer clic *en cruz (+)*, de la columna "Opciones". **Paso 40:** hacer clic en *cruz (+),* de la columna "Opciones"*.*

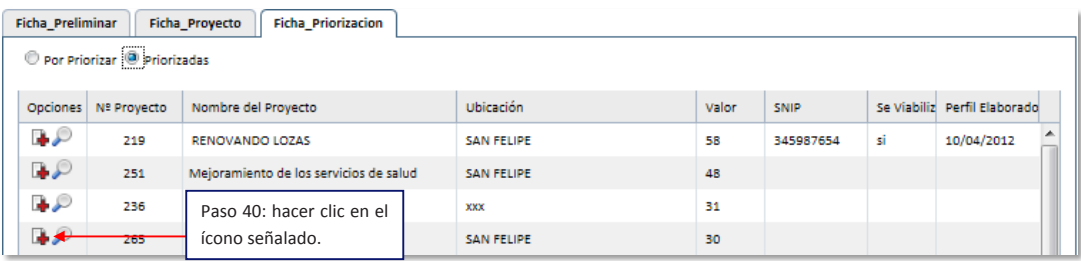

**Paso 41:** ingresar el código SNIP del perfil viabilizado, con el que está registrada la demanda de inversión (proyecto); responder si es viable o no y la fecha de elaboración de perfil. *Aplicativo informático para la Gestión de la Preinversión Guía de uso* **Paso 41: ingresar el código SNIP de permitia de permitia de permitia do permitia do permitia do permitia de m** 

Paso 42: escribir el oficio para el agente que ha realizado la demanda, informando  $\mathsf{sobre}$  el estado de la misma.  $\mathsf{P}(\mathsf{P}(\mathsf{P}) = \mathsf{P}(\mathsf{P}(\math$ 

**Paso 43:** escribir el nombre de la gerencia responsable. **Paso 43:** escribir el nombre de la gerencia responsable.

**Paso 44:** hacer clic en el botón "*Asignar"*. **Paso 44:** hacer clic en el botón "A*signar"*.

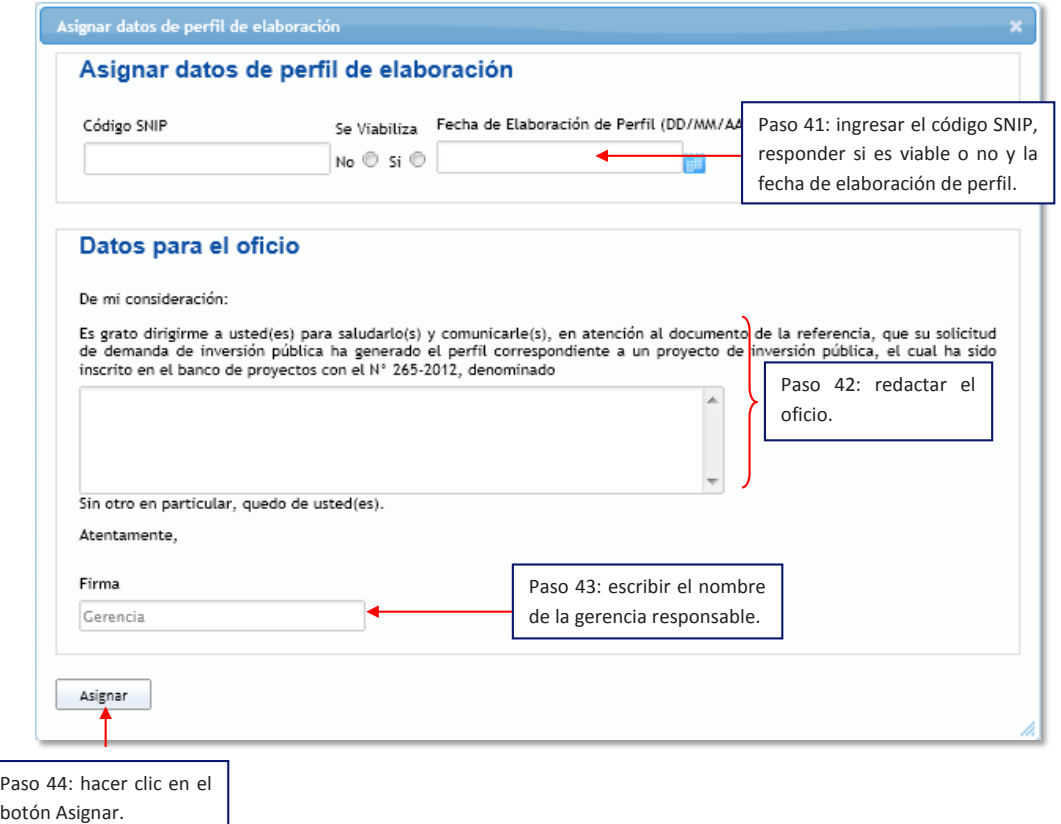

### **Flujograma 9. Flujograma**

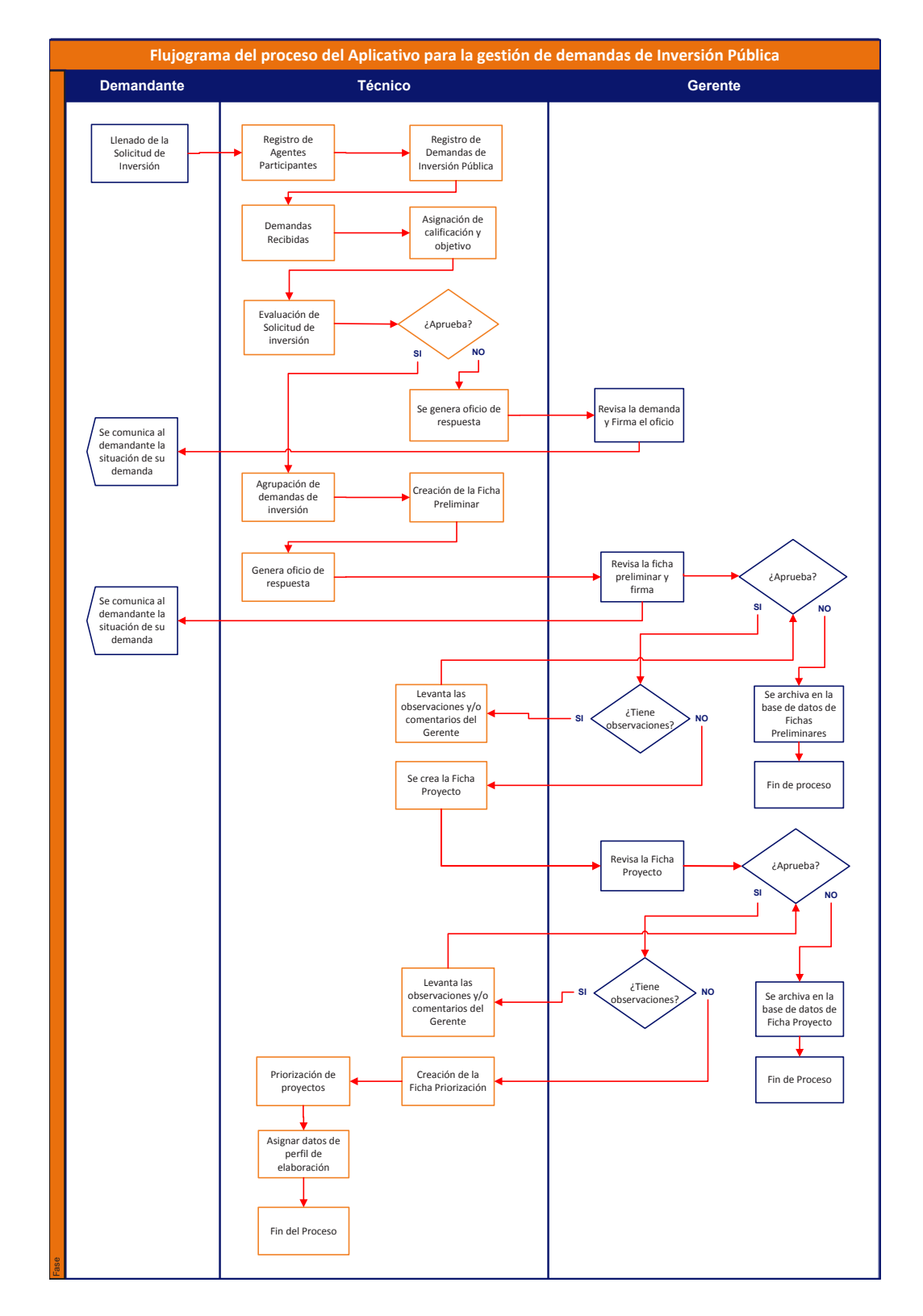